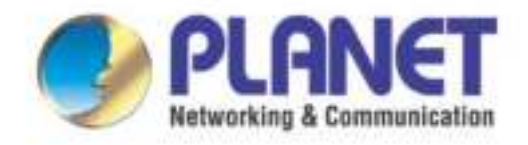

# **User's Manual**

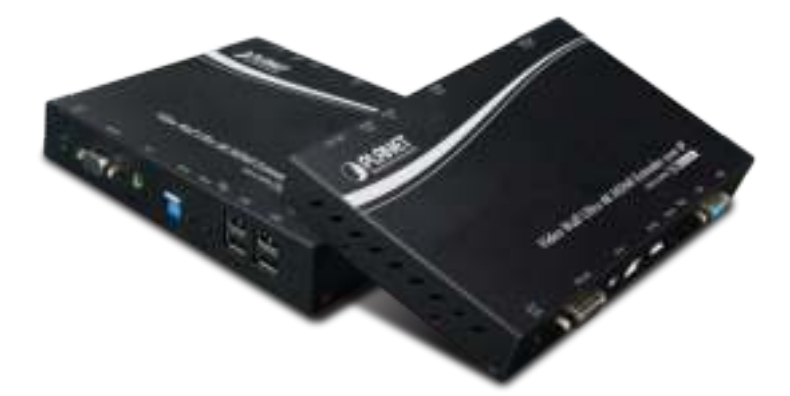

**Video Wall Ultra 4K HDMI/USB Extender over IP with PoE**

IHD-410PT / IHD-410PR

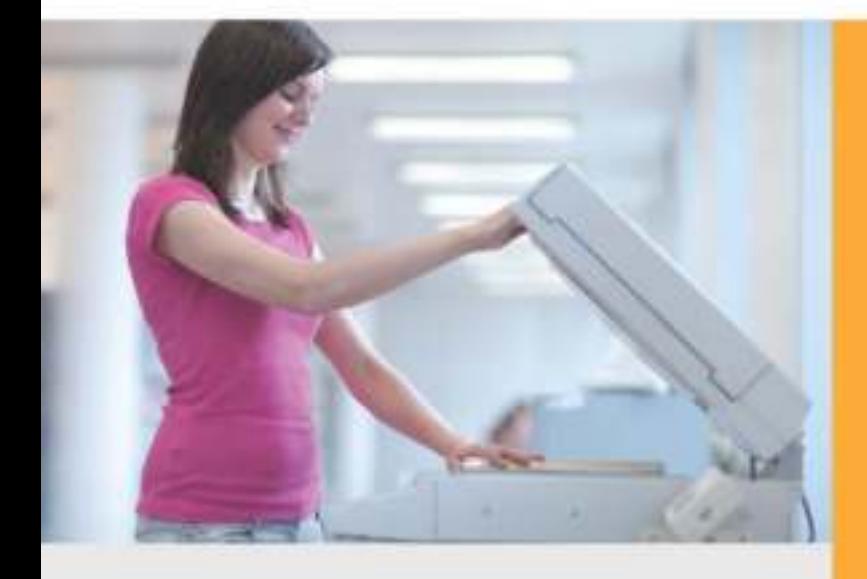

www.PLANET.com.tw

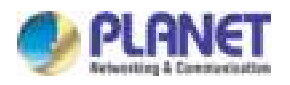

## **Copyright**

Copyright (C) 2017 PLANET Technology Corp. All rights reserved.

The products and programs described in this User's Manual are licensed products of PLANET Technology, This User's Manual contains proprietary information protected by copyright, and this User's Manual and all accompanying hardware, software, and documentation are copyrighted.

No part of this User's Manual may be copied, photocopied, reproduced, translated, or reduced to any electronic medium or machine-readable form by any means, electronic or mechanical including photocopying, recording, or information storage and retrieval systems, for any purpose other than the purchaser's personal use, and without the prior express written permission of PLANET Technology.

### **Disclaimer**

PLANET Technology does not warrant that the hardware will work properly in all environments and applications, and makes no warranty and representation, either implied or expressed, with respect to the quality, performance, merchantability, or fitness for a particular purpose.

PLANET has made every effort to ensure that this User's Manual is accurate; PLANET disclaims liability for any inaccuracies or omissions that may have occurred. Information in this User's Manual is subject to change without notice and does not represent a commitment on the part of PLANET. PLANET assumes no responsibility for any inaccuracies that may be contained in this User's Manual. PLANET makes no commitment to update or keep current the information in this User's Manual, and reserves the right to make improvements and/or changes to this User's Manual at any time without notice.

If you find information in this manual that is incorrect, misleading, or incomplete, we would appreciate your comments and suggestions.

## **FCC Compliance Statement**

This Equipment has been tested and found to comply with the limits for a Class A digital device, pursuant to Part 15 of the FCC rules. These limits are designed to provide reasonable protection against harmful interference in a residential installation. This equipment can radiate radio frequency energy and, if not installed and used in accordance with the instructions, may cause harmful interference to radio communications.

However, there is no guarantee that interference will not occur in a particular installation. If this equipment does cause harmful interference to radio or television reception, which can be determined

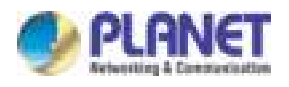

by turning the equipment off and on, the user is encouraged to try to correct the interference by one or more of the following measures:

- Reorient or relocate the receiving antenna.
- Increase the separation between the equipment and receiver.
- Connect the equipment into an outlet on a circuit different from that to which the receiver is connected.
- Consult the dealer or an experienced radio/TV technician for help.

## **CE mark Warning**

The is a class A device, In a domestic environment, this product may cause radio interference, in which case the user may be required to take adequate measures.

### **WEEE**

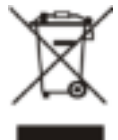

To avoid the potential effects on the environment and human health as a result of the presence of hazardous substances in electrical and electronic equipment, end users of electrical and electronic equipment should understand the meaning of the crossed-out

wheeled bin symbol. Do not dispose of WEEE as unsorted municipal waste and have to collect such WEEE separately.

### **Trademarks**

The PLANET logo is a trademark of PLANET Technology. This documentation may refer to numerous hardware and software products by their trade names. In most, if not all cases, these designations are claimed as trademarks or registered trademarks by their respective companies.

### **Revision**

User's Manual of PLANET High Definition HDMI Extender over IP with PoE Model: IHD-410PT / IHD-410PR Rev.: 1.0 (April, 2017) Part No. EM-IHD-410 Series\_v1.0

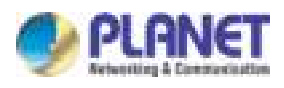

# **Table of Contents**

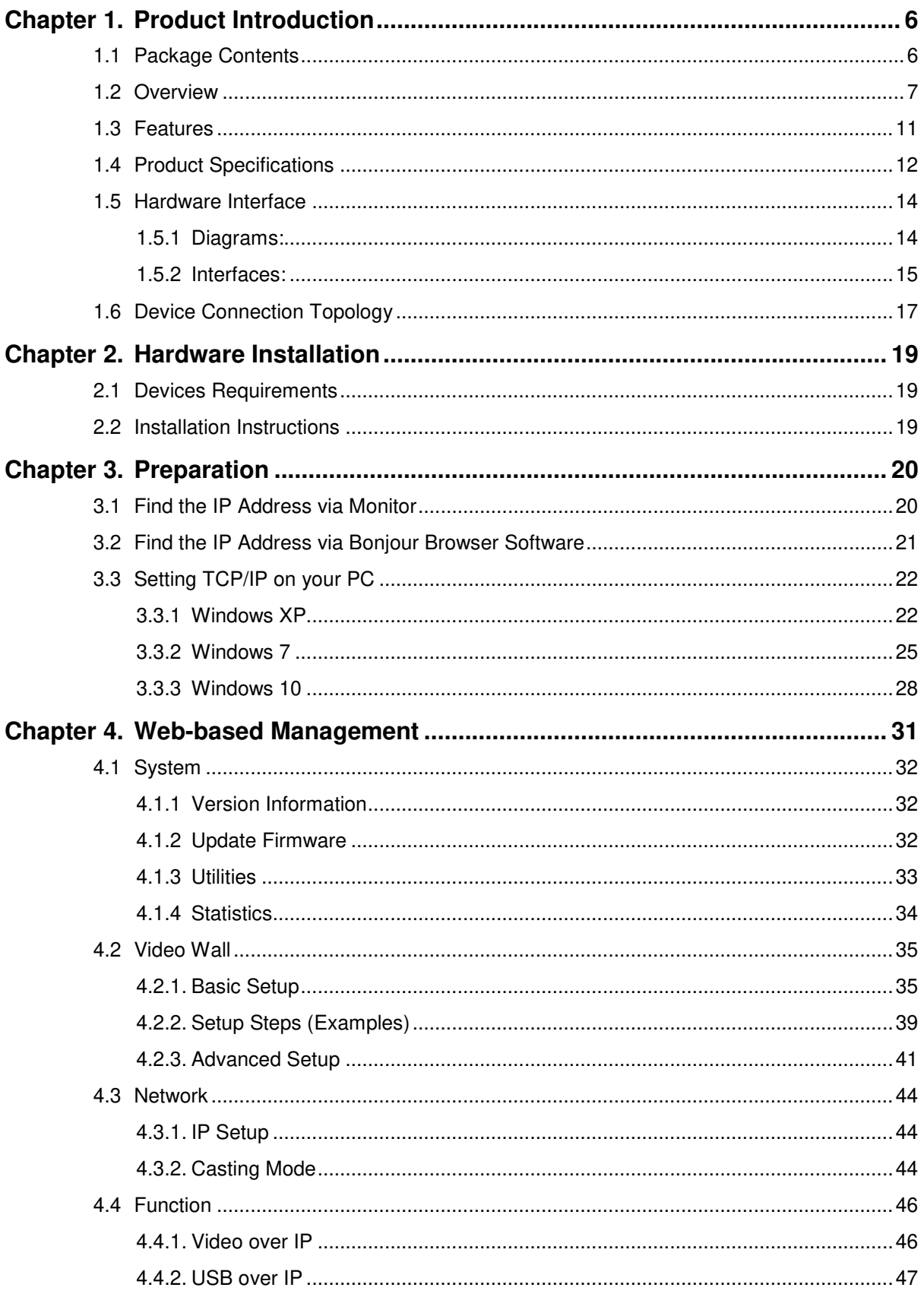

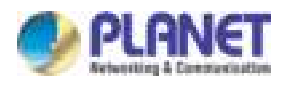

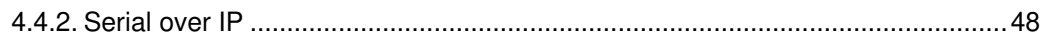

**APPENDIX A. Troubleshooting & Frequently Asked Questions .................... 49**

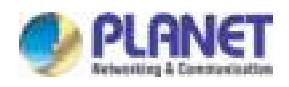

# **Chapter 1. Product Introduction**

# **1.1 Package Contents**

The package should contain the following:

- $\blacksquare$  Media Extender x 1
- Quick Installation Guide x 1
- IR Emitter Cable with Transmitter x 1
- IR Receiver Cable with Receiver x 1
- Mounting Bracket x 2
- Screws  $x$  4

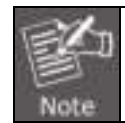

If any of the above items are missing, please contact your dealer immediately.

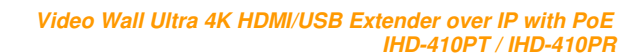

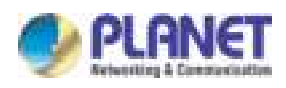

# **1.2 Overview**

### **Ultra High-quality 4K HDMI Video Wall**

PLANET IHD-410 HDMI/Video Wall over IP with PoE delivers a great 4K video distribution solution such as bringing an efficient and effective advertising deployment. The IHD-410 series is the combination of the transmitter, IHD-410PT, and the receiver, IHD-410PR. They can be used as an audio, video and IR extender over IP and applied to point to point, point to multi-point, multi-point to multi-point and eye-catching video walls of up to 16 by 8 displays.

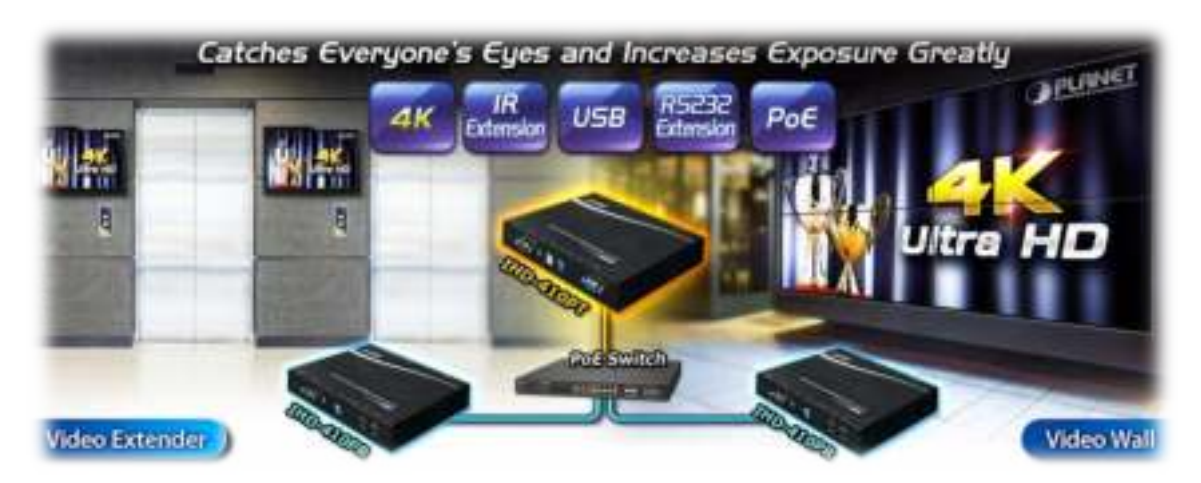

## **IR Extension for Controlling Video Source**

The IHD-410 series is a perfect solution for audio and video signal extension via the Gigabit LAN. Designed with IR transmitter and receiver interface, it allows users to control the video source at the terminal destination. The IHD-410 series features bi-directional IR extension and RS-232 passthrough which allows the user to cascade the system enabling them to extend the transmission distance without signal loss or delay. It also supports VGA Local Output function for checking video source conveniently.

They come with USB interfaces, which support basic KVM applications, such as touch screens, keyboards and mice, enabling users to achieve KVM PC control easily. Besides, with PoE function, there is no additional power supply needed, and the IHD-410 series thus reduces the complexity of cable installation.

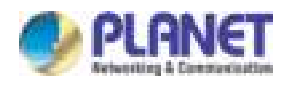

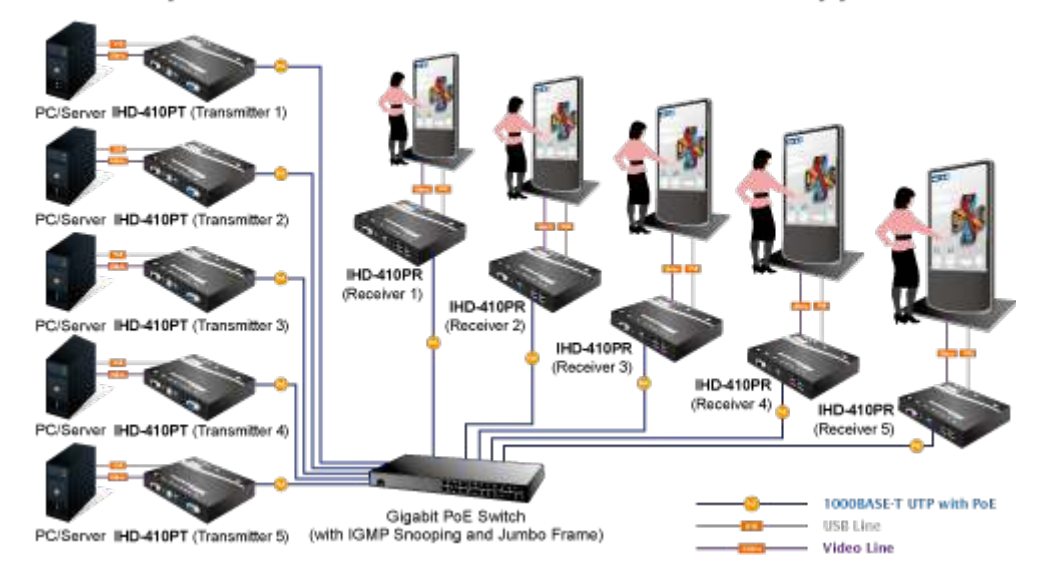

# Multiple HDMIs and USB over IP Interaction Application

### **Exclusive Video Transmission by IGMP Snooping Technology**

One IHD-410PT in local site can drive multiple IHD-410PRs in remote sites without consuming extra network loading. Integrated with PoE switch built-in with IGMP snooping function, there are 64 channels selectable via the IHD-410 series, so video and audio can be transmitted simultaneously. IGMP snooping is an integral part of IP multicast and a communications protocol used by hosts and adjacent routers on IP networks to establish multicast group memberships. IGMP snooping can be used for one-to-many/many-to-many networking applications such as online streaming video and gaming, and allows exclusive transmission and more efficient use of resources.

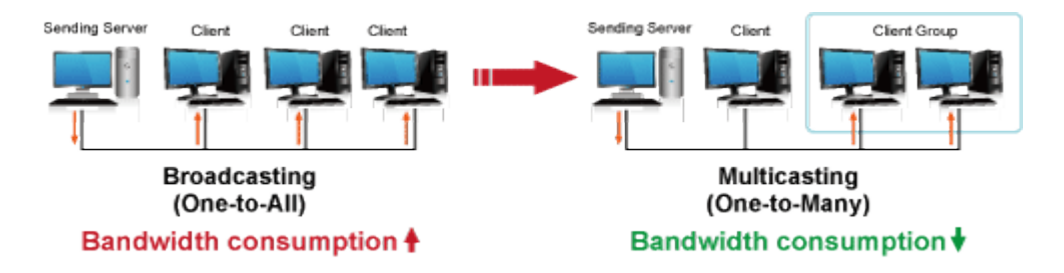

### **Extended Display Identification Data (EDID) Support**

The IHD-410 series adopts Automatic EDID (Extended Display Identification Data) Copy function to make smooth video distribution over different types of display units. EDID is greatly important as it contains information about resources' manufacturer names, serial numbers, product types, maximum image sizes, color characteristics, factory pre-set timings, frequency range limits, etc. In some cases, display problems may occur due to incorrect EDID communication between the display monitor and the transmitting unit or inappropriate EDID data programmed by display manufacturers. Therefore,

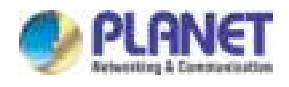

with Automatic EDID Copy function, the IHD-410 series allows the system to copy EDID information from EDID compliant displays and assures accurate display performance.

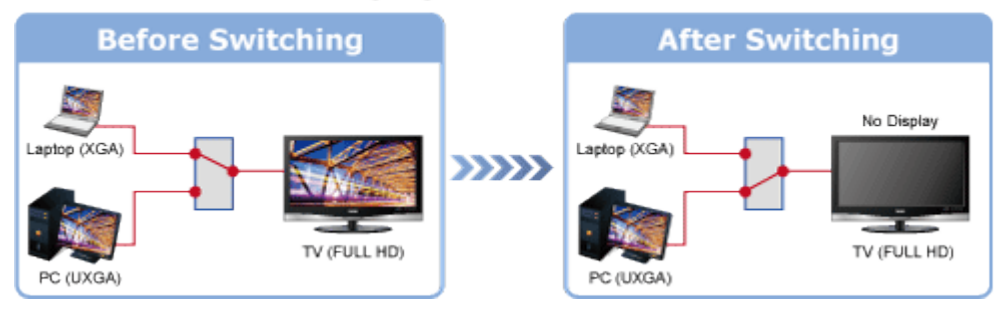

# Without Extended Display Identification Data

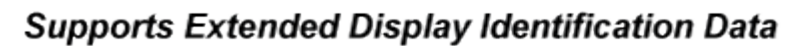

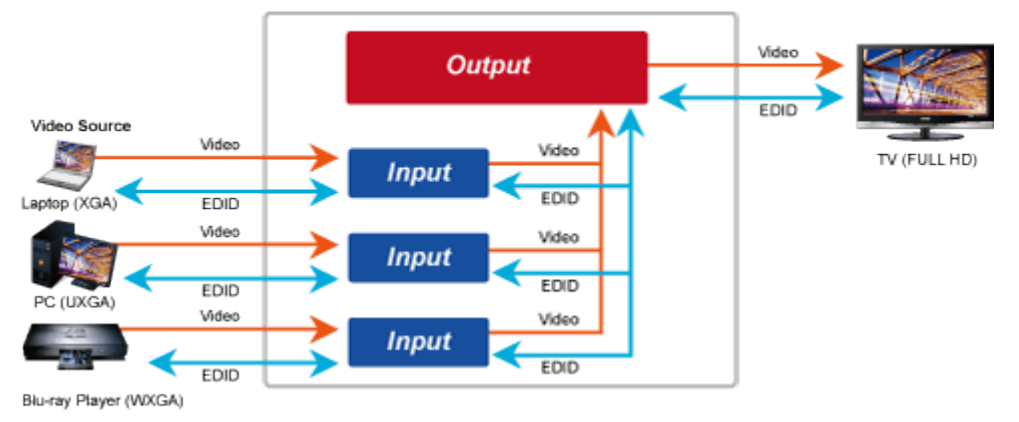

## **Video Channel Setting Matches Well through Network Configuration**

The IHD-410 series network can be configured by a central computer over the same LAN within a certain distance. Fully leveraging the Gigabit Ethernet switches with 802.1Q VLAN function, multicasting can be performed to allow more video sources/senders in the network and be remotely managed. Just adjust and match video channel setting with the simple DIP switch in both the IHD-410PT and IHD-410PR. The video distribution is easily deployed through Plug and Play.

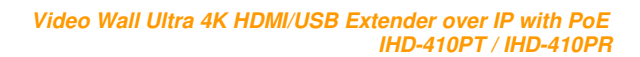

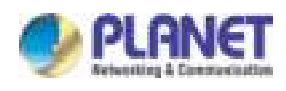

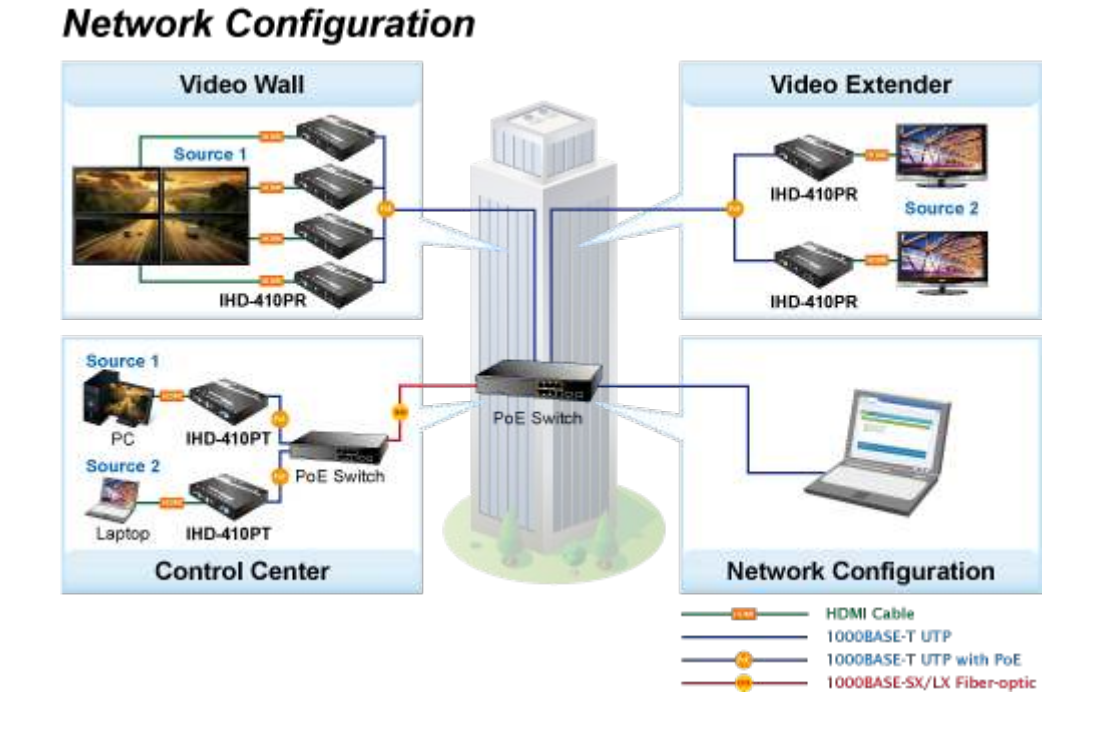

# **Efficient Control via Selectable 16-Channel DIP Switch**

Where there is more than one transmitter in the video extend system, the DIP switch in the IHD-410PT and IHD-410PR facilitates distinguishing the pair of the transmitter and receiver units in the same channel. It further enables the broadcasting system to perform multiple video extend systems simultaneously through matching of the IHD-410PT and IHD-410PR.

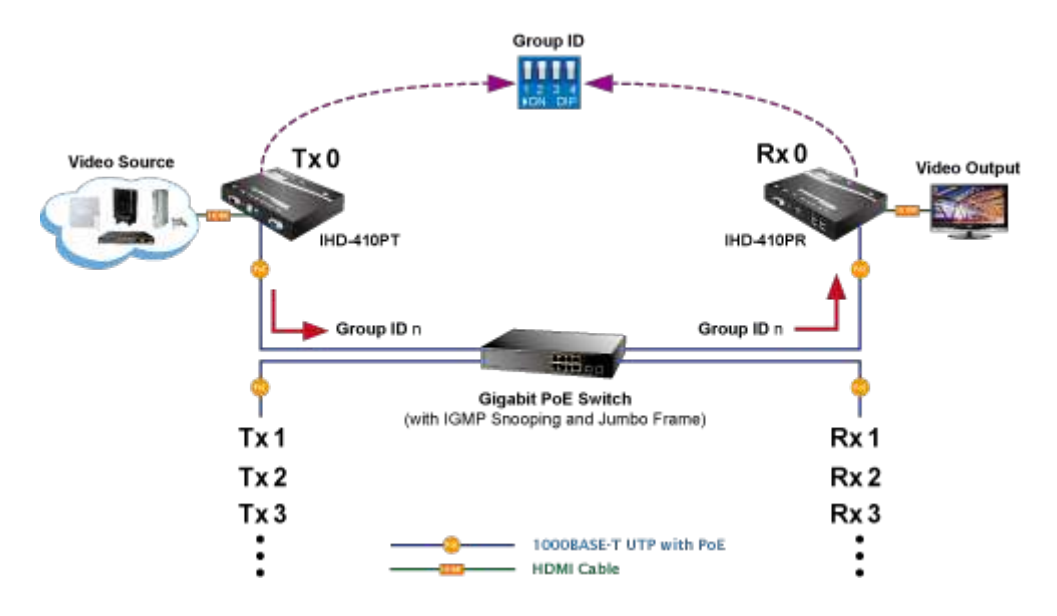

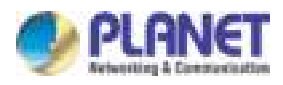

# **1.3 Features**

### **HDMI Network**

- 4K ultra high-quality video transmitter
- Supports IR extension for controlling video source
- Supports RS-232 bi-directional remote extension
- Assigns video sources to any monitor of the video wall system
- The selectable 16-channel DIP switch is easily applied for multi-casting group matching
- 1-to-1,1-to-many and multi-casting broadcasting architectures allow to add more displays without increasing LAN bandwidth loading

## **Video Output Characteristics**

- Supports 1080p or 4K (3840 x 2160) HDMI resolution
- **HDCP** compliant and blu-ray ready
- Supports VGA local output
- Compatible with common screen resolutions from XGA, SXGA, UXGA, WSXGA and Full HD to the latest 4K system
- Output video rotation
- Supports HDMI with 2-ch. uncompressed audio or external audio in and out

## **Easy Installation and Management**

- Supports USB for KVM PC control
- IEEE 802.3af/at PoE+ function supported; no additional power supply needed
- Automatic EDID configuration
- Friendly Web UI for ease of use
- Supports multi-casting group with Gigabit Ethernet Managed Switch (IGMP snooping and jumbo frame functions required)

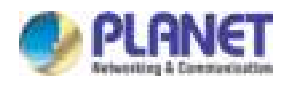

# **1.4 Product Specifications**

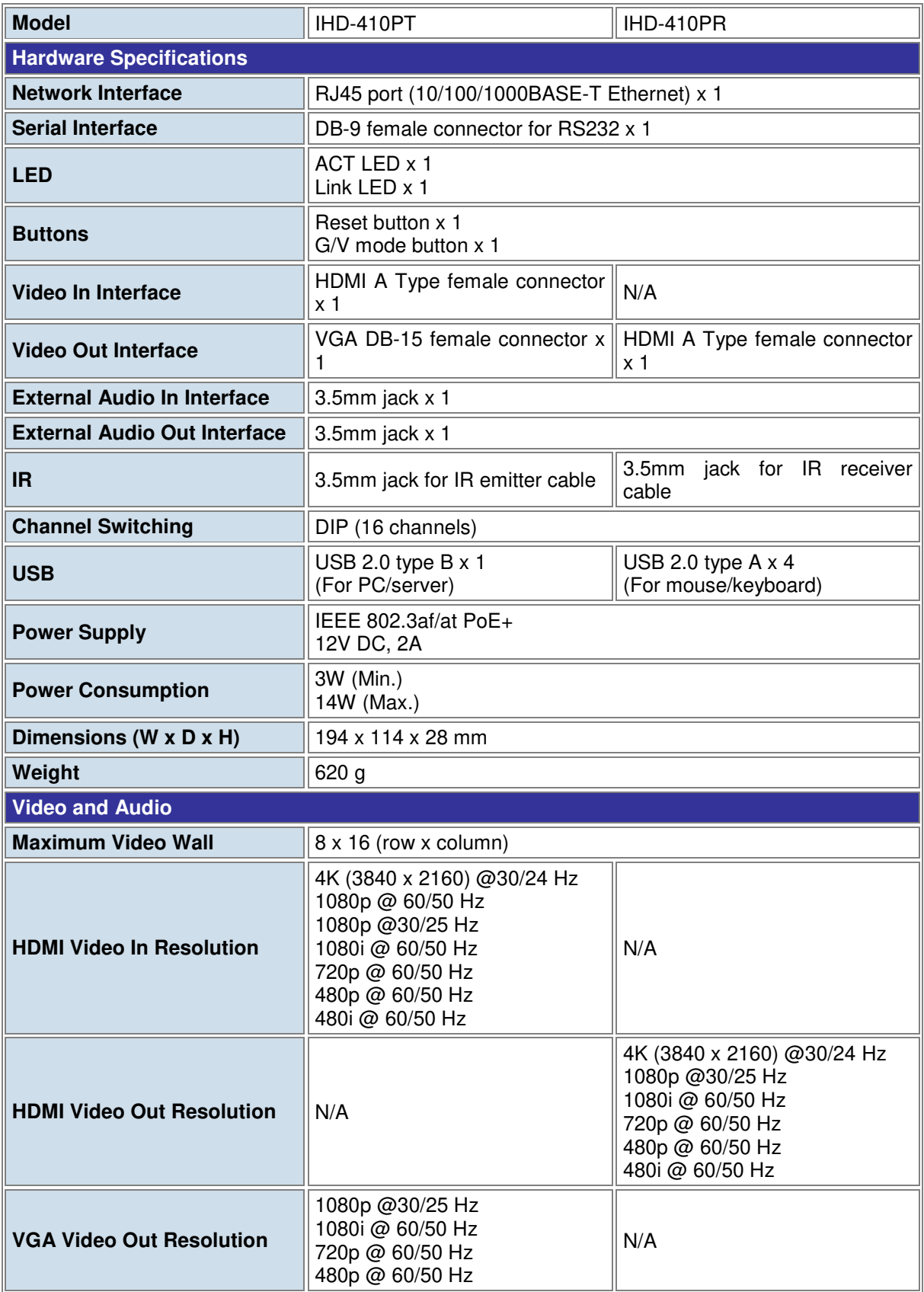

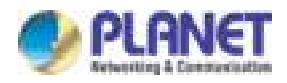

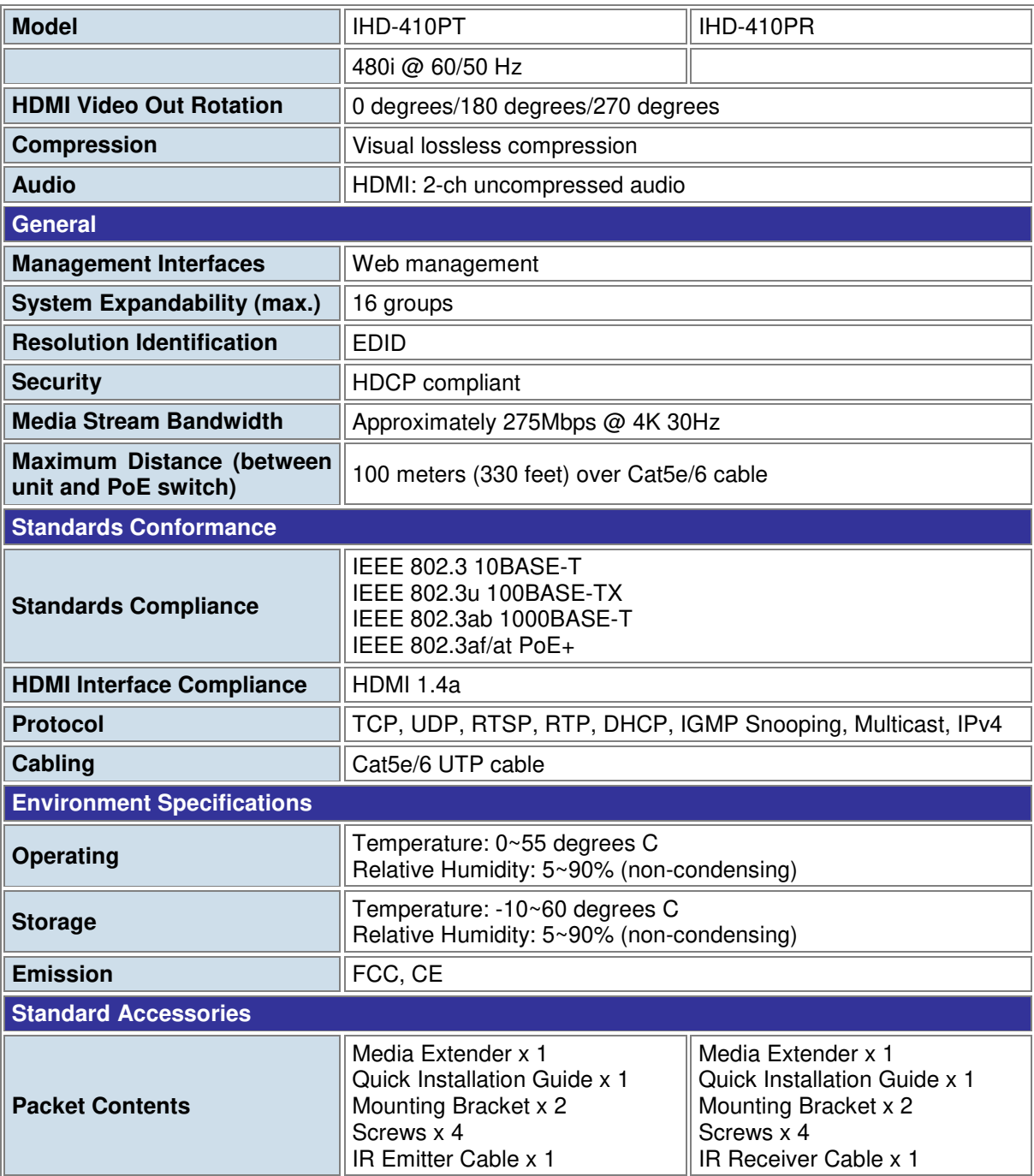

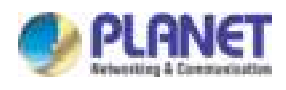

# **1.5 Hardware Interface**

# **1.5.1 Diagrams:**

**Transmitter:** 

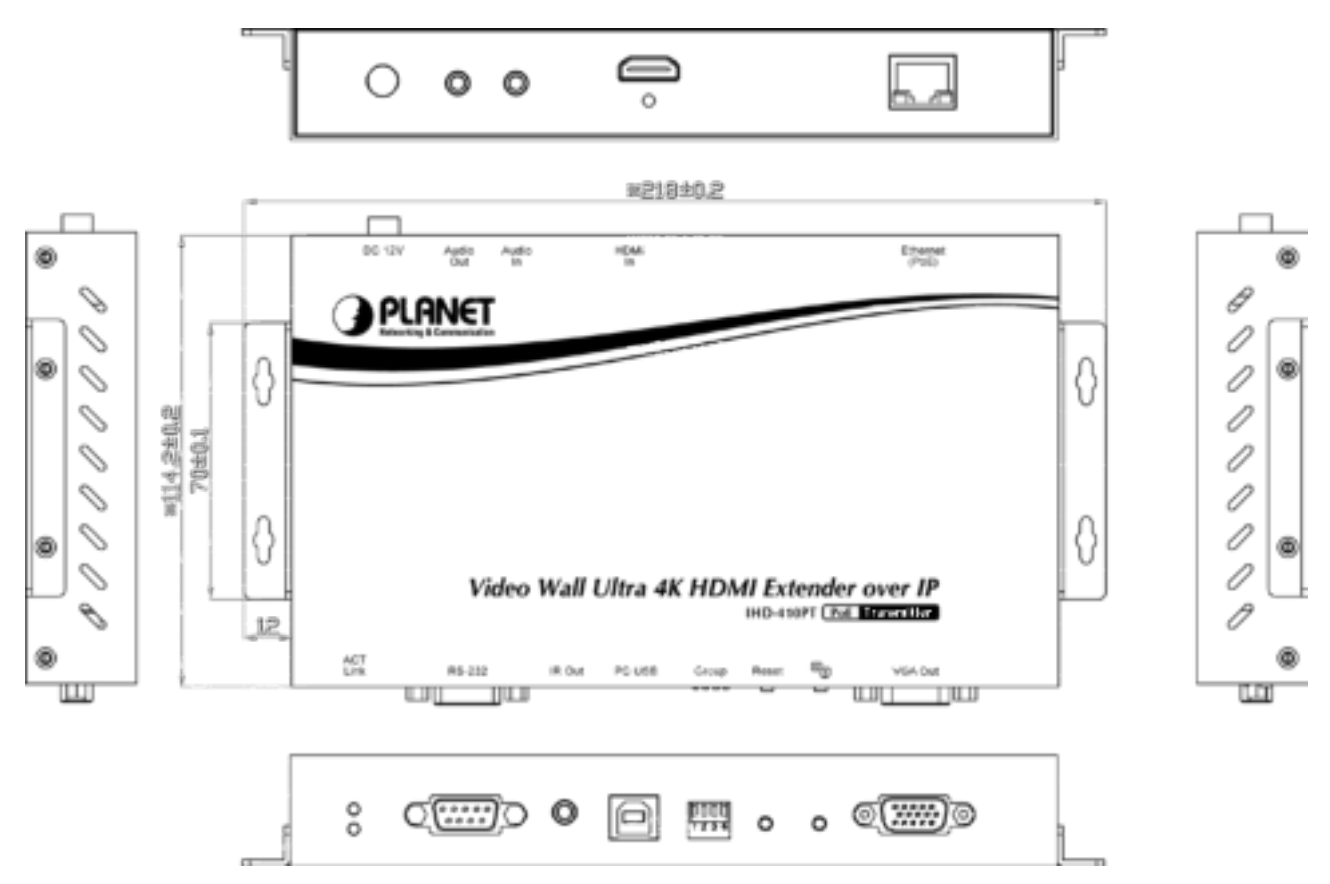

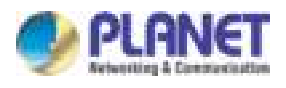

### **Receiver:**

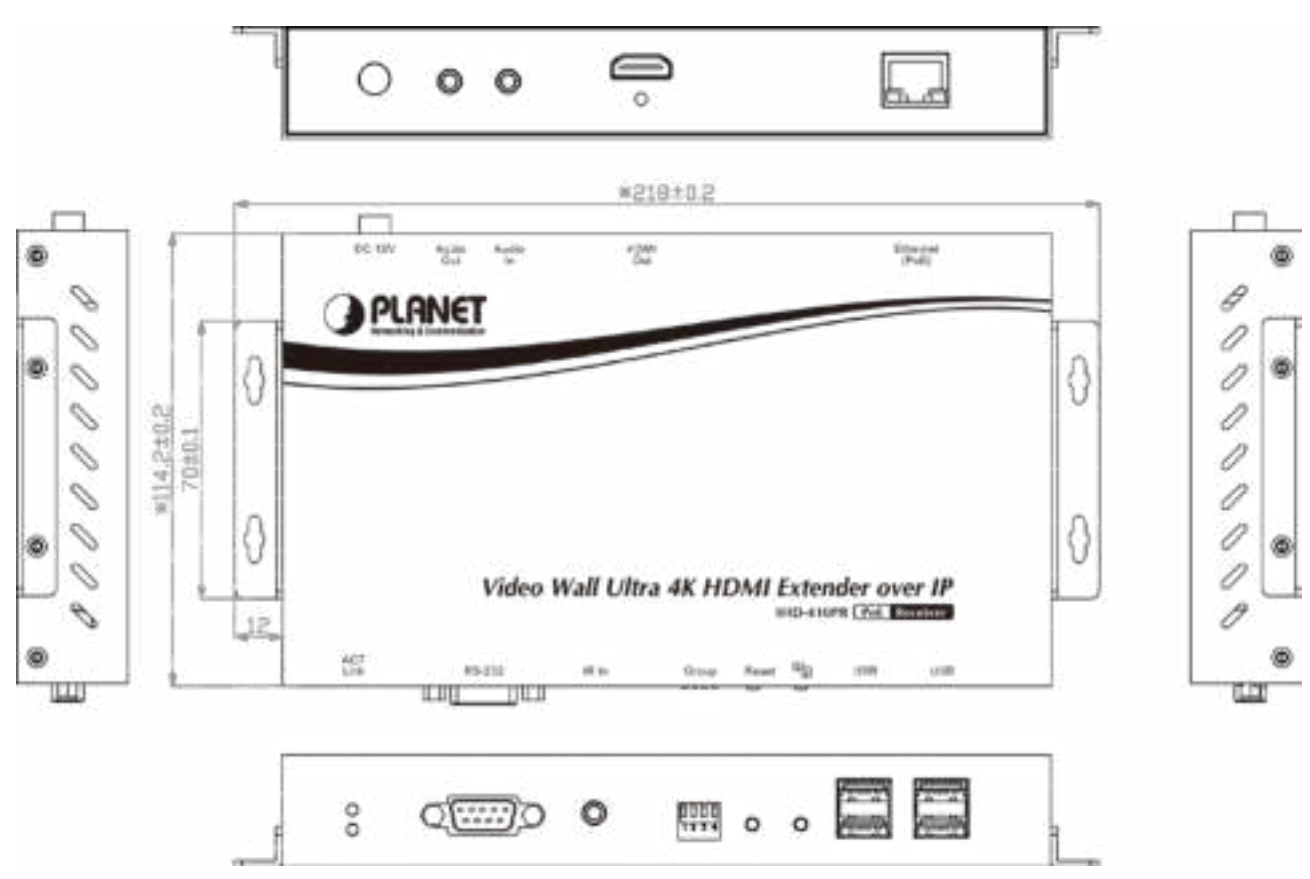

# **1.5.2 Interfaces:**

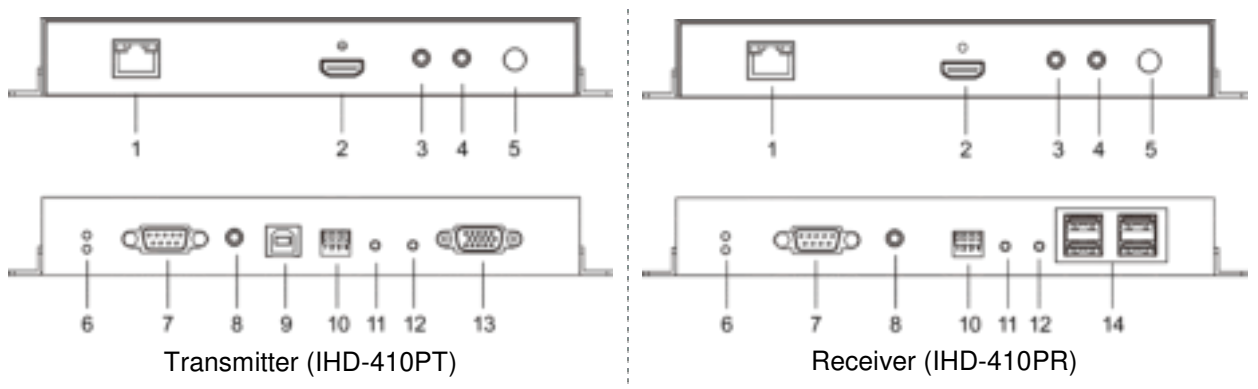

### **Interfaces Definition:**

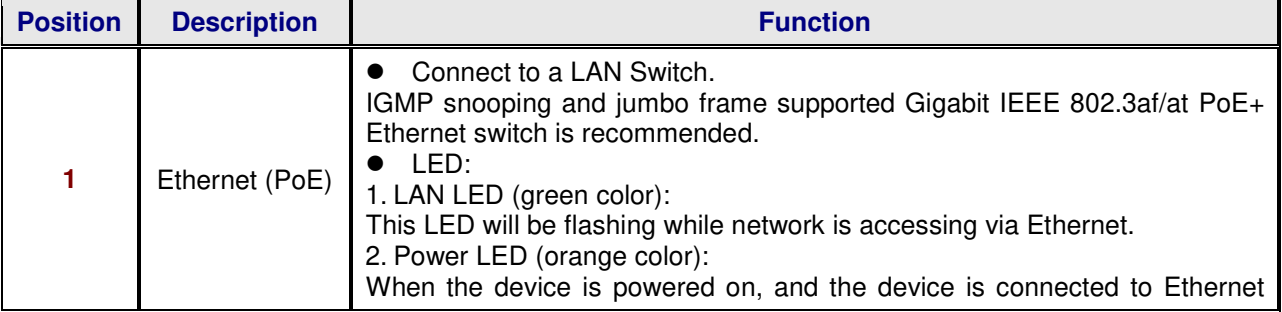

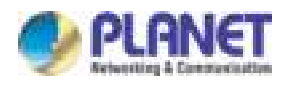

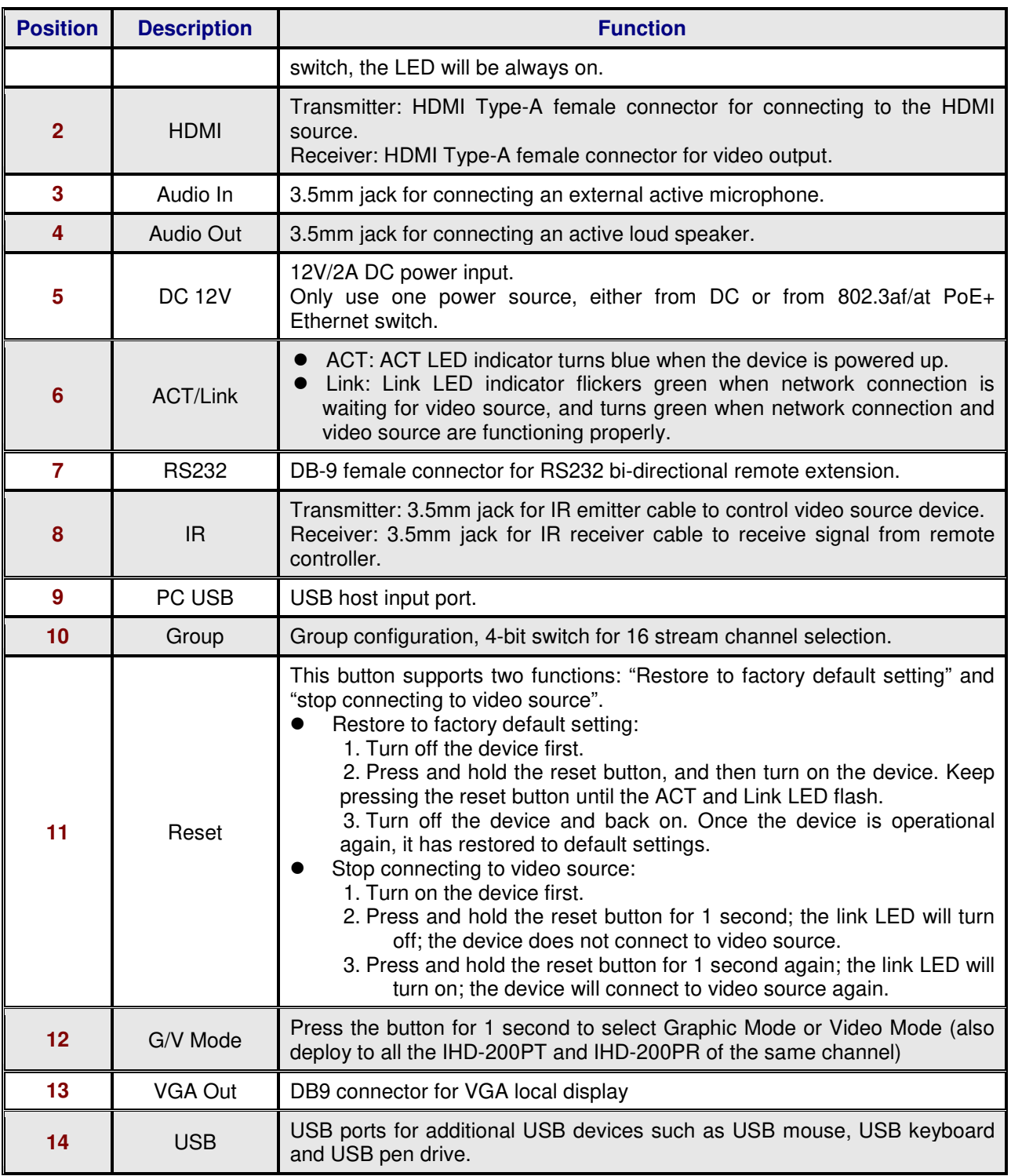

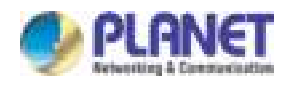

# **1.6 Device Connection Topology**

PLANET IHD-410PT and IHD-410PR work as a pair to facilitate the management tool and HDMI display over IP Ethernet with PoE.

### **Video Extender**

The IHD-410PT and IHD-410PR are able to send the same video signal to multi-monitors in different locations at the same time. It helps to quickly extend the image and commercial to the public efficiently in such places as expos, food courts, boardrooms, and any public areas.

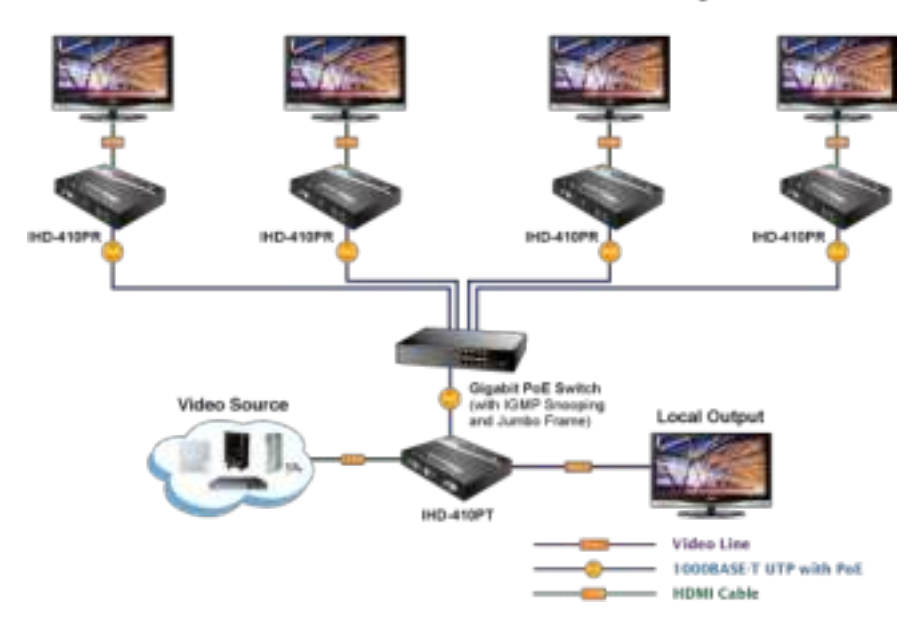

# Video Extender: One to Many

### **Video Wall**

To bring the image and picture in larger size over video wall, the IHD-410PT and IHD-410PR are the ideal solution to distributing one specified image, picture, or video to multiple screens which are usually applicable for sports, department stores, movie theaters, etc.

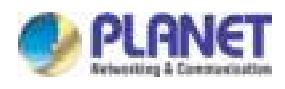

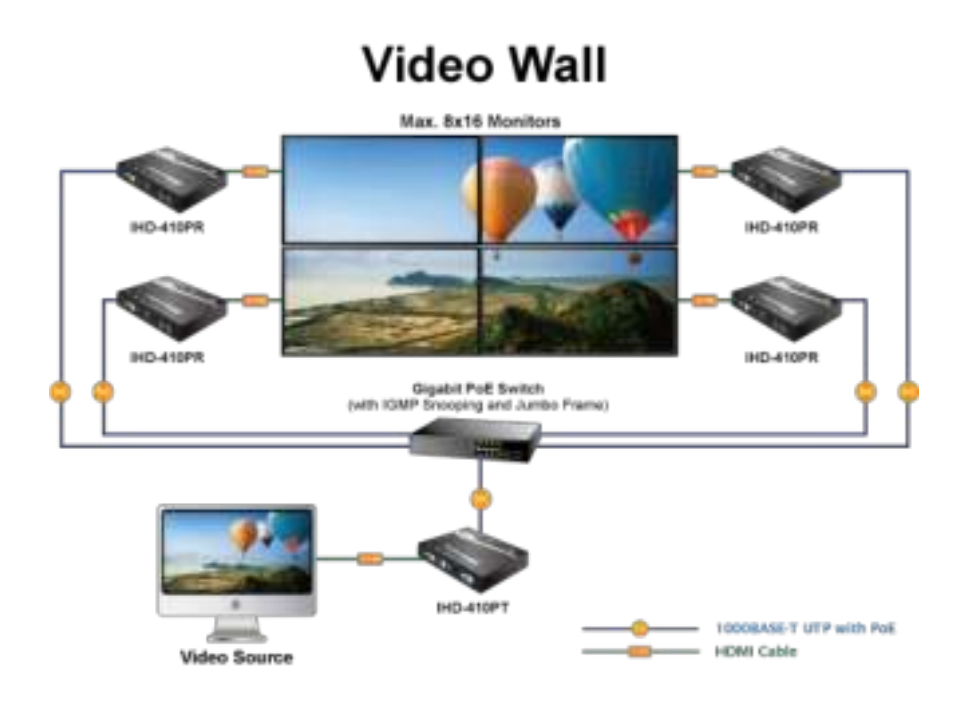

### **Ideal Solution for Wide Variety of Commercial Installation Environments**

The IHD-410 series supports 100m over single Cat5e/6 cable at point to point, as well as point to many and many to many over Gigabit Ethernet switch. With so many practical features, the IHD-410 series is ideal for live presentations, public broadcasting, education training, boardrooms, etc.

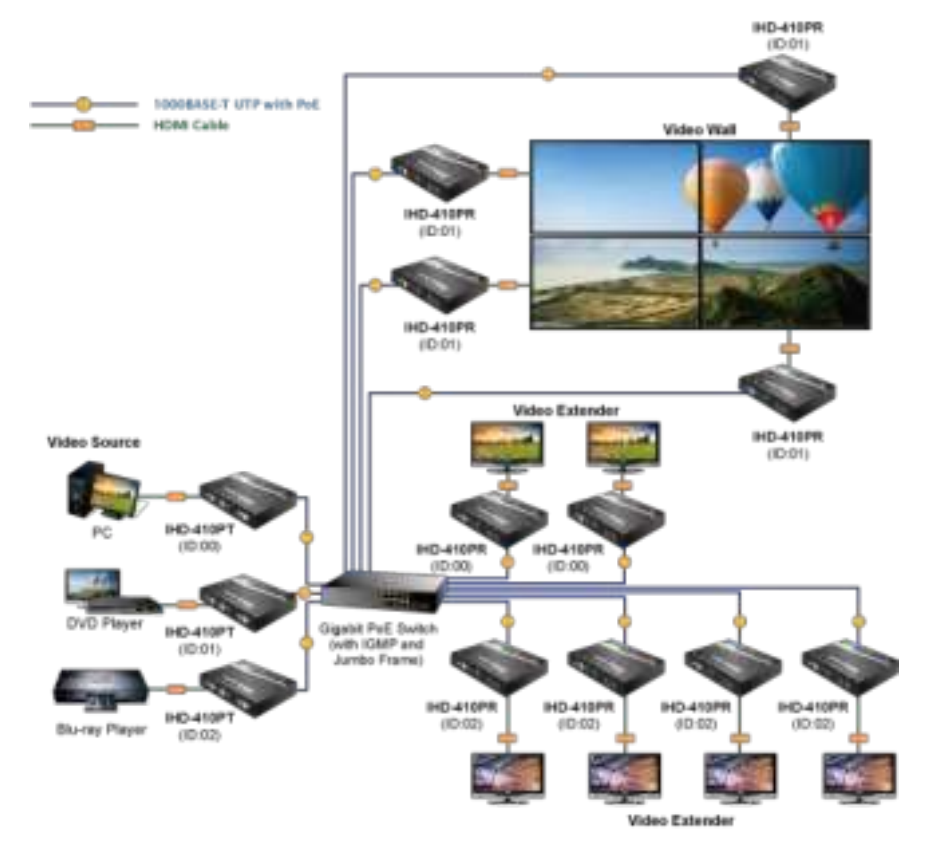

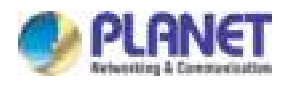

# **Chapter 2. Hardware Installation**

# **2.1 Devices Requirements**

- 1. Monitor: HDCP compliant monitors with HDMI interface for the HDCP video source.
- 2. Ethernet cable: Cat5/5e/6 UTP cable (EIA / TIA 568B industry standard compliant).
- 3. PoE Switch: Please see the recommended PoE switch.
- 4. PC OS: Windows XP/7/8.1/10.

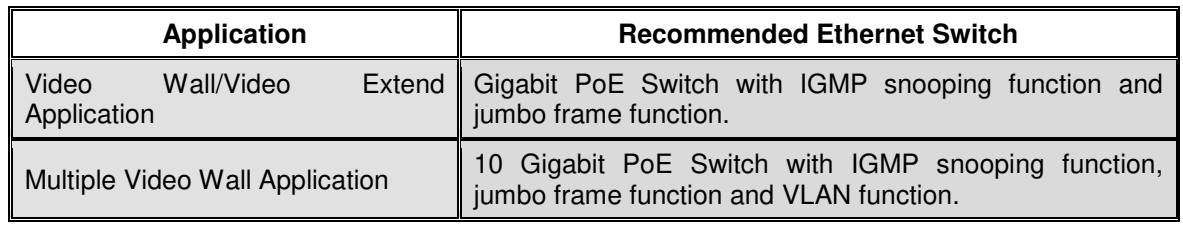

The quality of the output signal will depend largely upon the quality of video source, cable and display device used. Low-quality cables degrade output signal causing elevated noise levels. Please use the proper cable and make sure the display device is capable of handling the resolution and refresh rate selected.

# **2.2 Installation Instructions**

- 1. Connect the video source to the Transmitter (IHD-410PT) unit's HDMI In interface.
- 2. Connect the monitor to the Receiver (IHD-410PR) unit's HDMI Out interface.
- 3. Set an identical ID number on DIP switch for all units of the same group.
- 4. Connect the USB cables from Transmitter to PC, and connect the USB additional devices such as USB mouse, USB keyboard and USB pen drive to Receiver.
- 5. Use Cat5e/6 cables (EIA/TIA 568B industry standard compliant) for connection between Transmitter/Receiver and the IEEE 802.3af/at PoE+ switch.
- 6. Apply the proper power to all connecting devices.
- 7. Connect the IR emitter cable with Transmitter and the IR receiver cable with Receiver for remote control (optional).

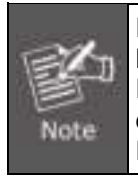

Ensure that all devices are powered off before connecting to the unit. Make sure all devices connected are properly grounded. Place cables away from fluorescent lights and air conditioners that are likely to generate electrical noise. Please allow adequate space around the unit for ventilation.

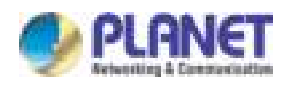

# **Chapter 3. Preparation**

Before getting into the unit's web UI, user has to find out the device's IP address and configure PC's IP address.

# **3.1 Find the IP Address via Monitor**

User is able to find the device's IP address via monitor. Please refer to the steps below:

- 1. Connect HDMI monitor to the Receiver (IHD-410PR) unit's HDMI Out interface.
- 2. Set an identical ID number on DIP switch for all units of the same group.
- 3. Use Cat5e/6 cables (EIA/TIA 568B industry standard compliant) for connection between Transmitter/Receiver and the IEEE 802.3af/at PoE+ switch.
- 4. Apply the proper power to the Transmitter, Receiver, switch and monitor.
- 5. The monitor will show the information shown below.

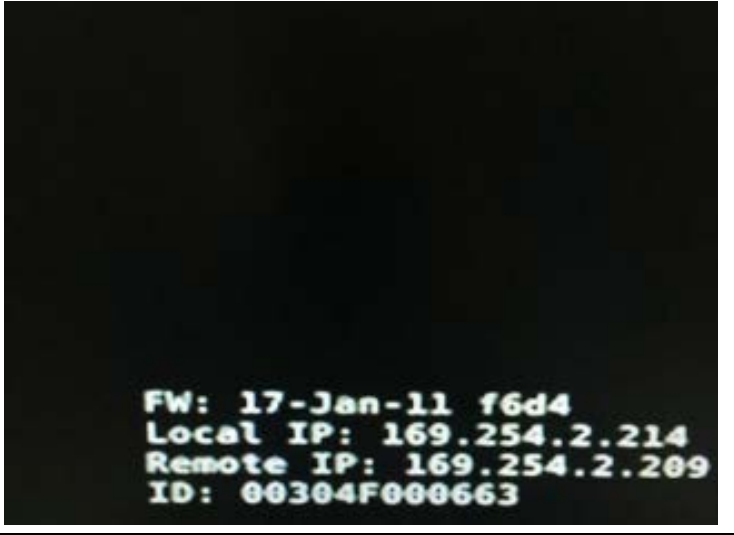

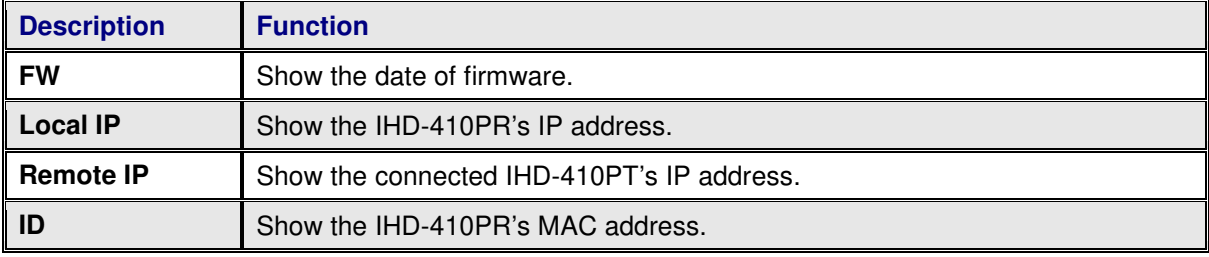

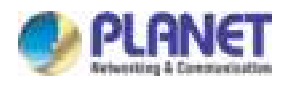

# **3.2 Find the IP Address via Bonjour Browser Software**

The Bonjour Browser is a free third-party software. User is able to download it from internet. The supported Bonjour Browser version is shown below.

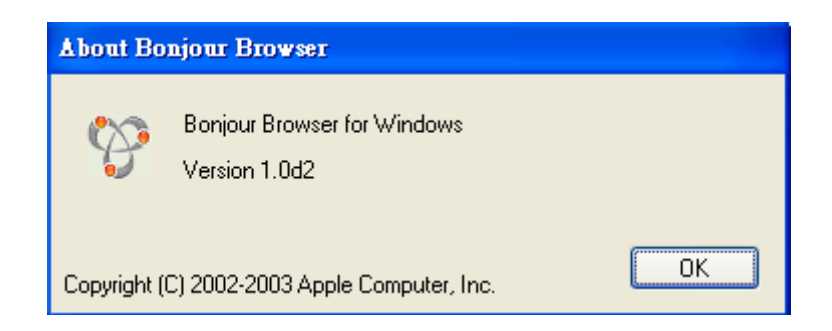

The following image is the interface of Bonjour Browser.

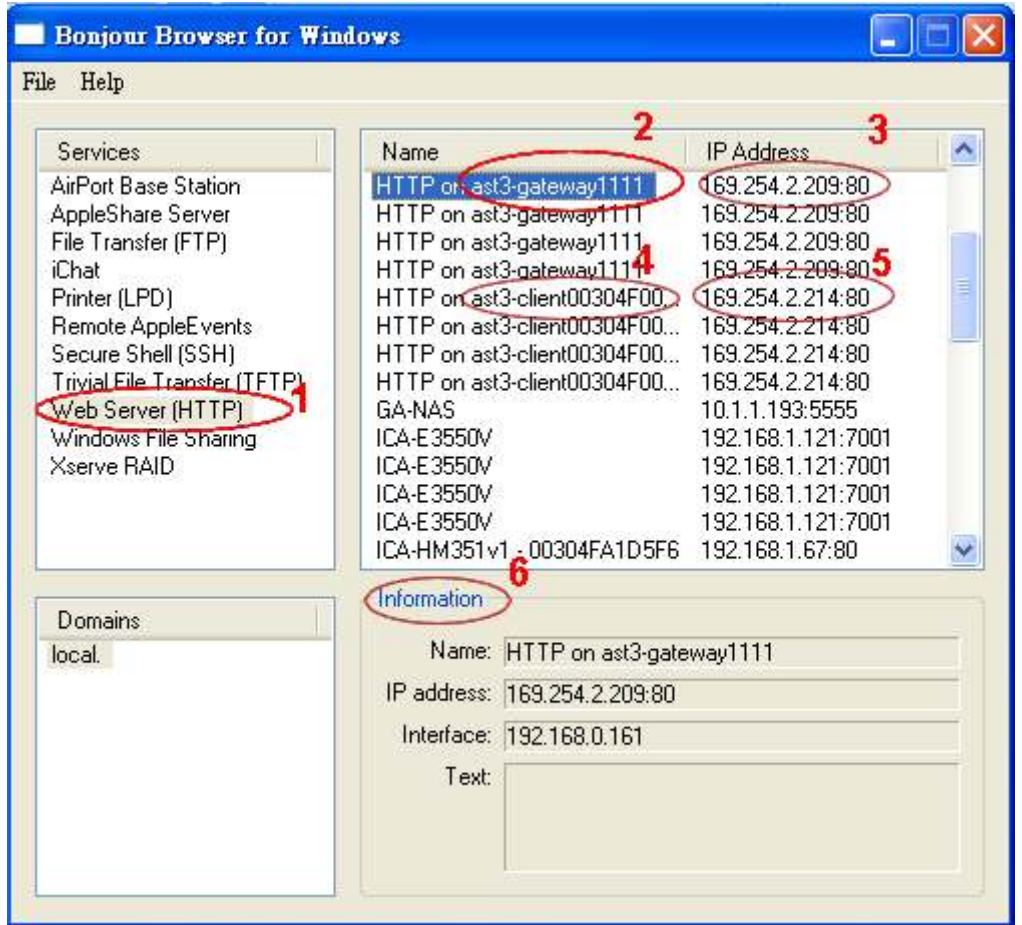

- 1. Click Web Server (HTTP) and theoretically, you can see all the devices connected to the same hub/switch (in the same LAN) that are shown on the right side of the grid.
- 2. Ast-gateway: It represents transmitter.

The four digits after ast-gateway depend on the position of the DIP switch you've set.

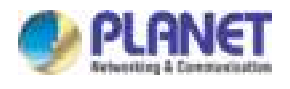

Default DIP switch is 0 and the four digits are 0000.

Please refer to the form below. For example, if the position is set to 7, then you'll see ast-gateway 1110.

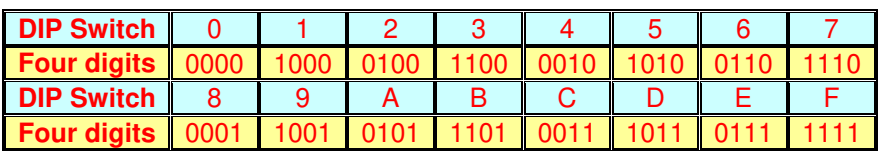

- 1. The IP address of transmitter.
- 2. Ast-client: It represents receiver.
- 3. The IP address of receiver. Beware, even though the name of receivers are the same, you can tell the difference by the IP address.
- 4. You can see the information here.

# **3.3 Setting TCP/IP on your PC**

The default IP address of the IHD-410 series is B class Networking:168.254.xxx.xxx, please set the IP address of the connected PC as static IP, such as 169.254.xxx.xxx and the sub mask as 255.255.0.0. Please refer to the following to set the IP address of the connected PC.

# **3.3.1 Windows XP**

### **If you are using Windows XP, please refer to the steps below:**

1. From the desktop, right-click My Network Places > Properties.

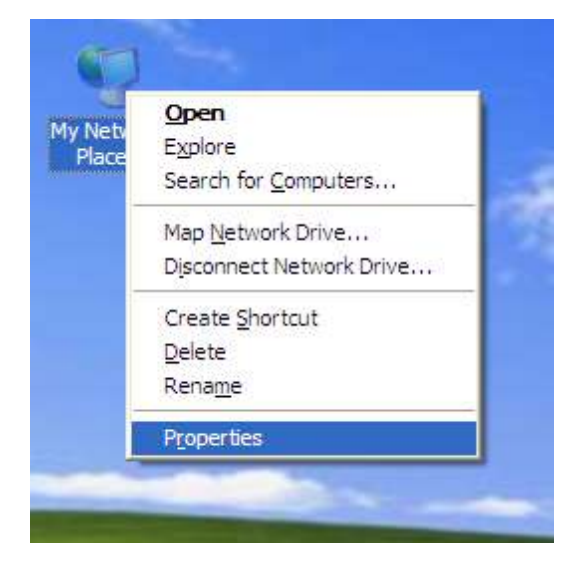

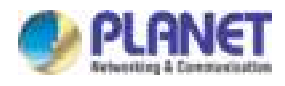

2. Right-click on the Local Area Connection and select Properties.

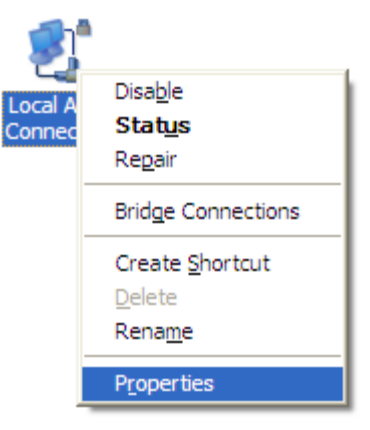

3. Select Internet Protocol (TCP/IP) and click Properties.

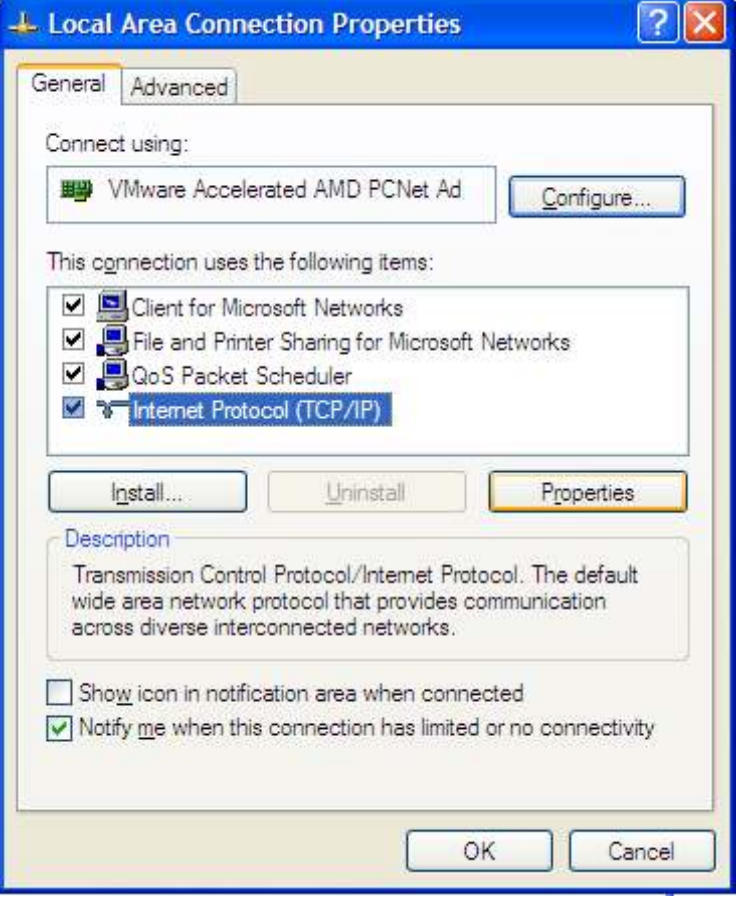

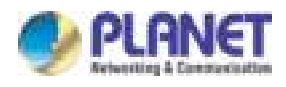

4. Select "Use the following IP address".

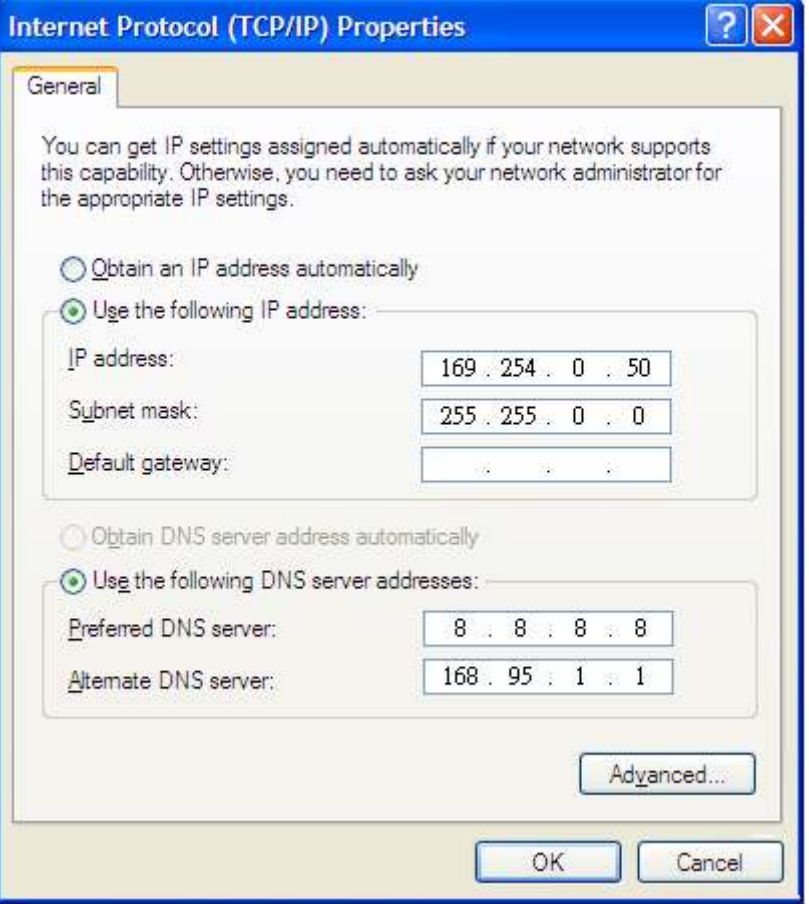

**IP address:** You have to set the same network segment between your PC's IP address and the transmitter/receiver.

For example, if the transmitter's IP is 169.254.0.1, then you should set your PC's IP address to 169.254.0.xxx where xxx can be any number between 2 and 253. (Same as receiver)

**Subnet mask:** Enter 255.255.0.0.

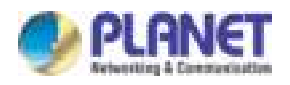

# **3.3.2 Windows 7**

### **If you are using Windows 7, please refer to the following:**

1. Click on the network icon from the right side of the taskbar and then click on "Open Network and Sharing Center".

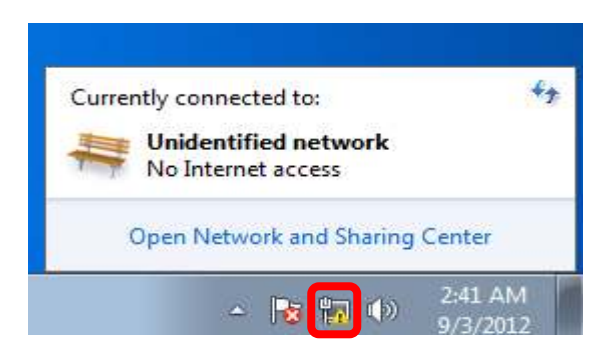

2. Click "Change adapter settings".

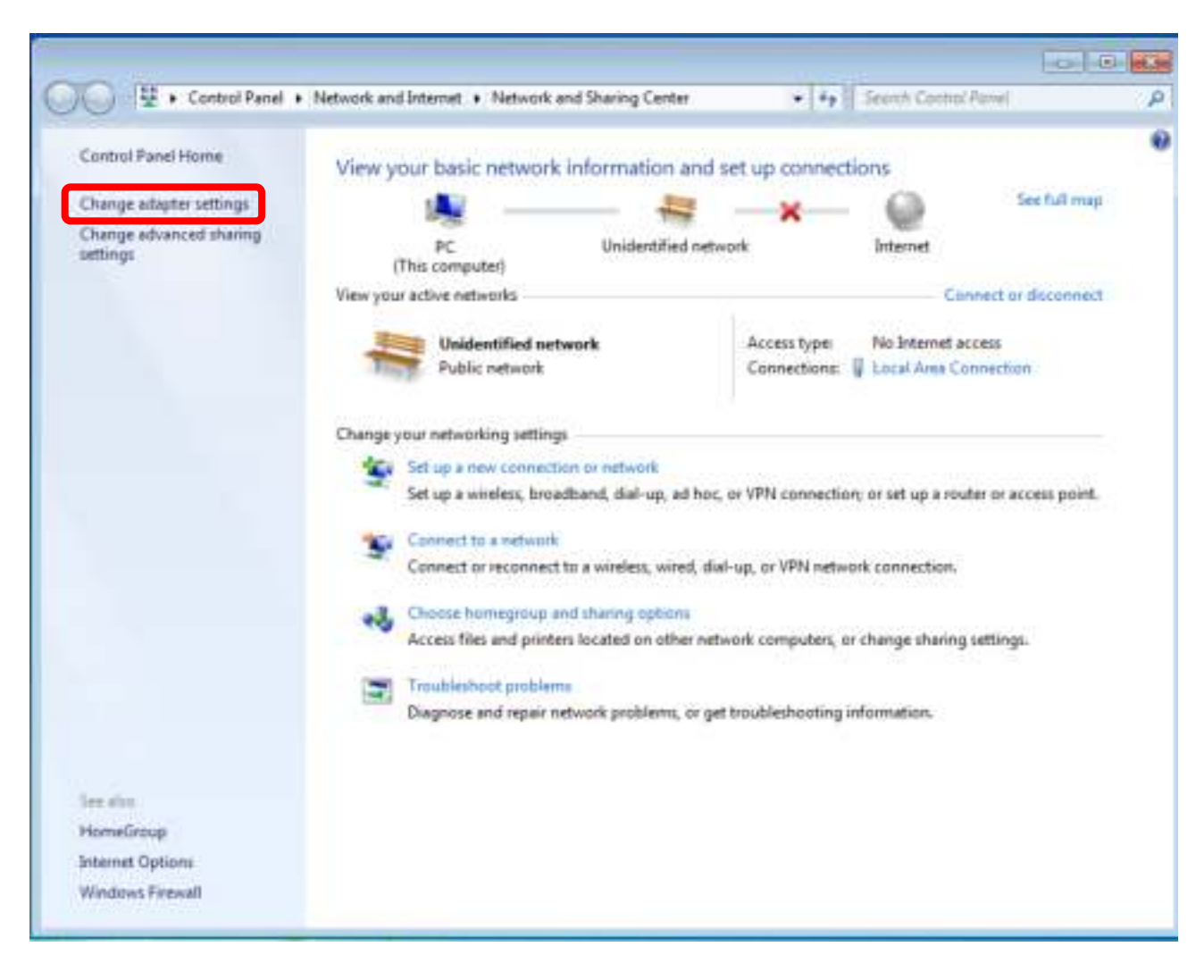

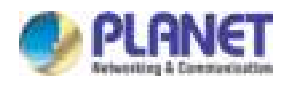

3. Right-click on the Local Area Connection and select Properties.

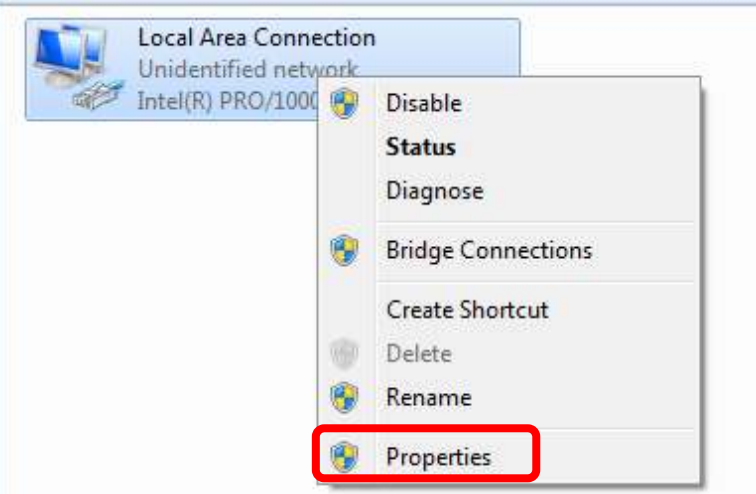

4. Select Internet Protocol Version 4 (TCP/IPv4) and click Properties or directly double-click on Internet Protocol Version 4 (TCP/IPv4).

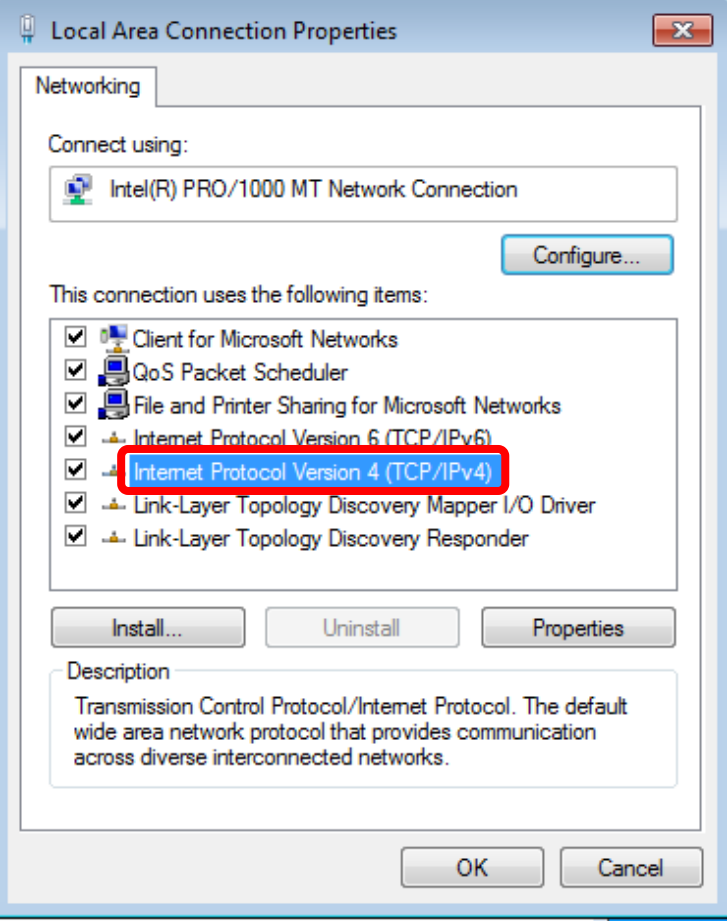

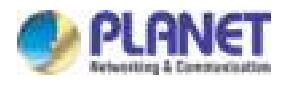

5. Select "Use the following IP address".

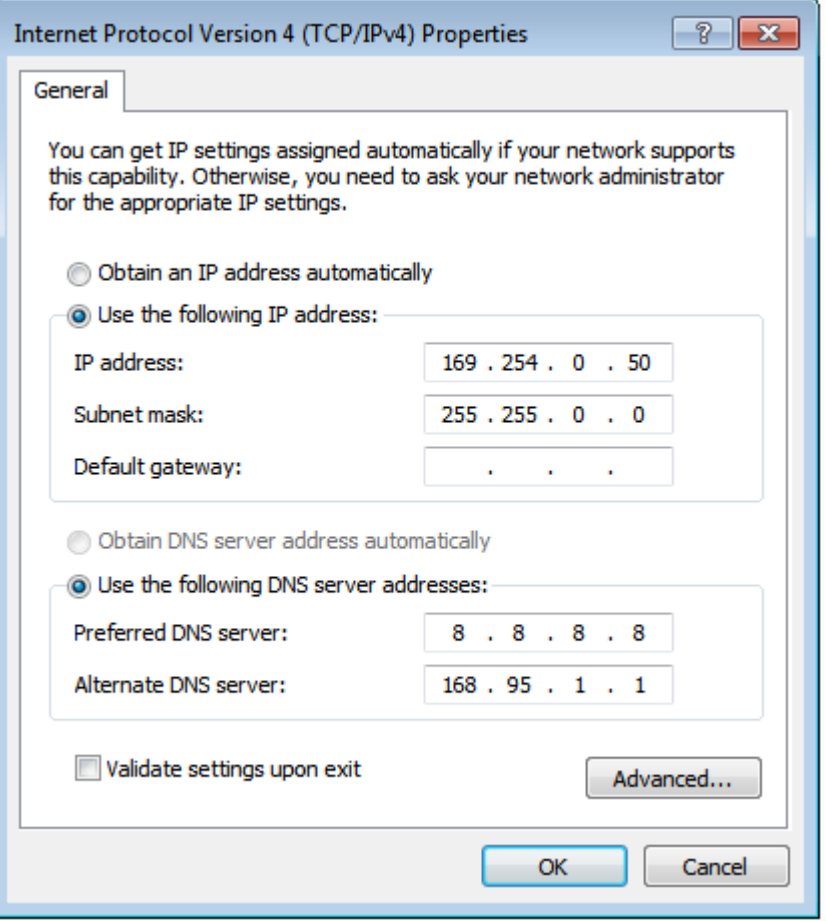

Select "Use the following IP address".

**IP address:** You have to set the same network segment between your PC's IP and the transmitter/receiver.

For example, if the transmitter's IP is 169.254.0.1, then you should set to 169.254.0.xxx where xxx can be any number between 2 and 253. (Same as receiver)

**Subnet mask:** Enter 255.255.0.0.

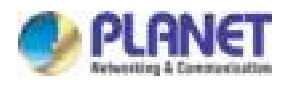

# **3.3.3 Windows 10**

### **If you are using Windows 10, please refer to the following:**

1. In the search box on the taskbar, type View network connections, and then select View network connections at the top of the list.

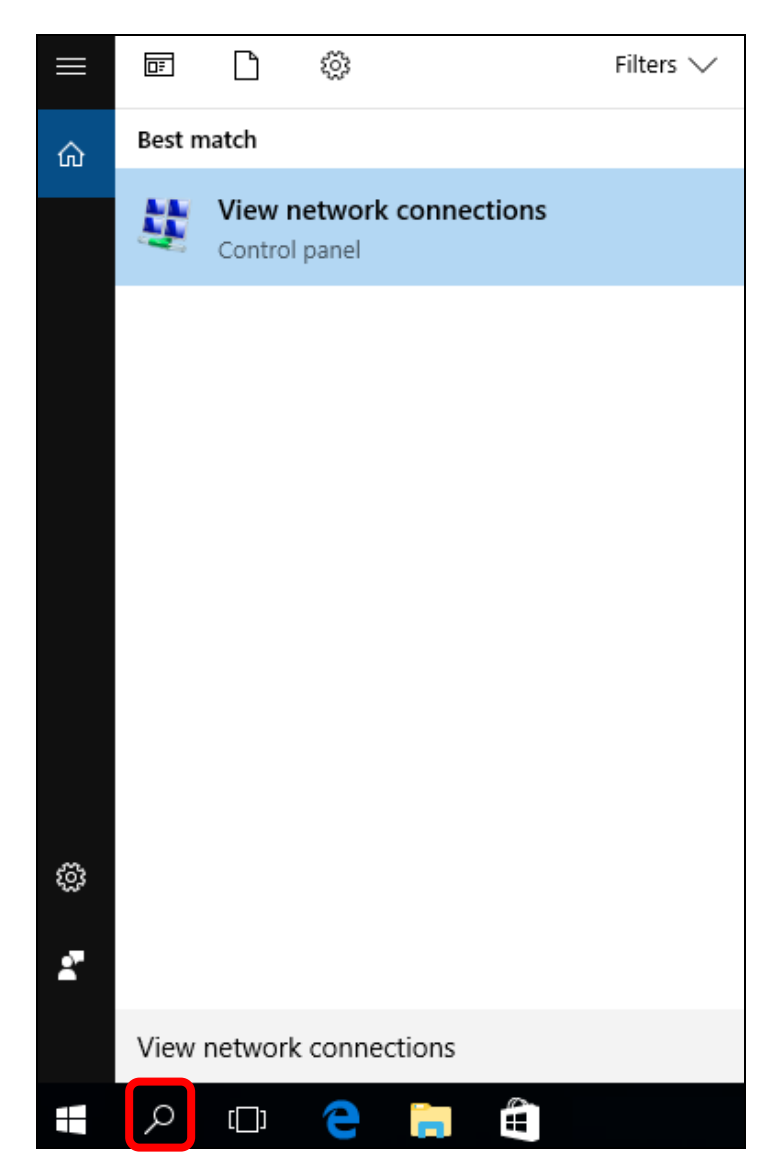

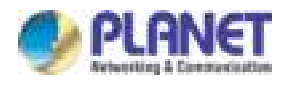

2. Right-click on the Local Area Connection and select Properties.

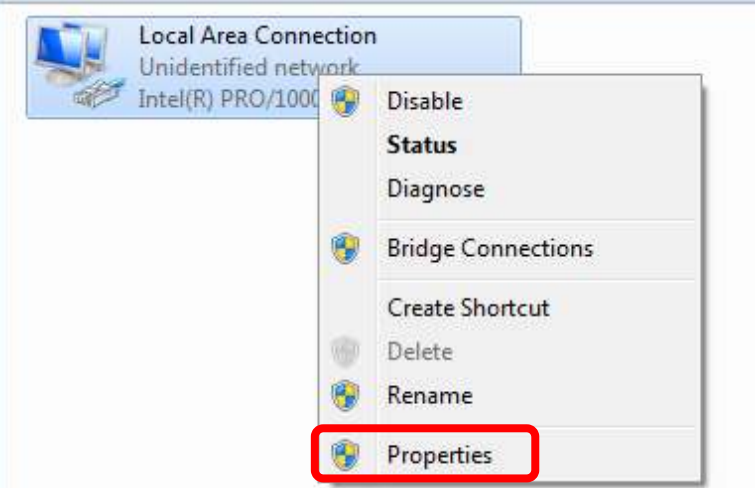

3. Select Internet Protocol Version 4 (TCP/IPv4) and click Properties or directly double-click on Internet Protocol Version 4 (TCP/IPv4).

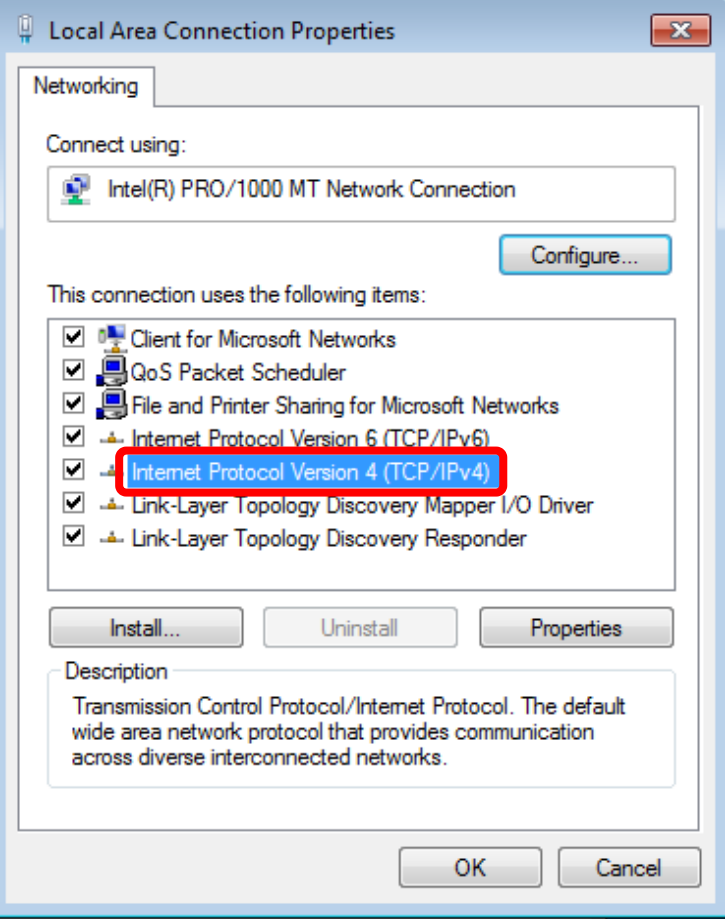

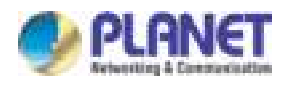

4. Select "Use the following IP address".

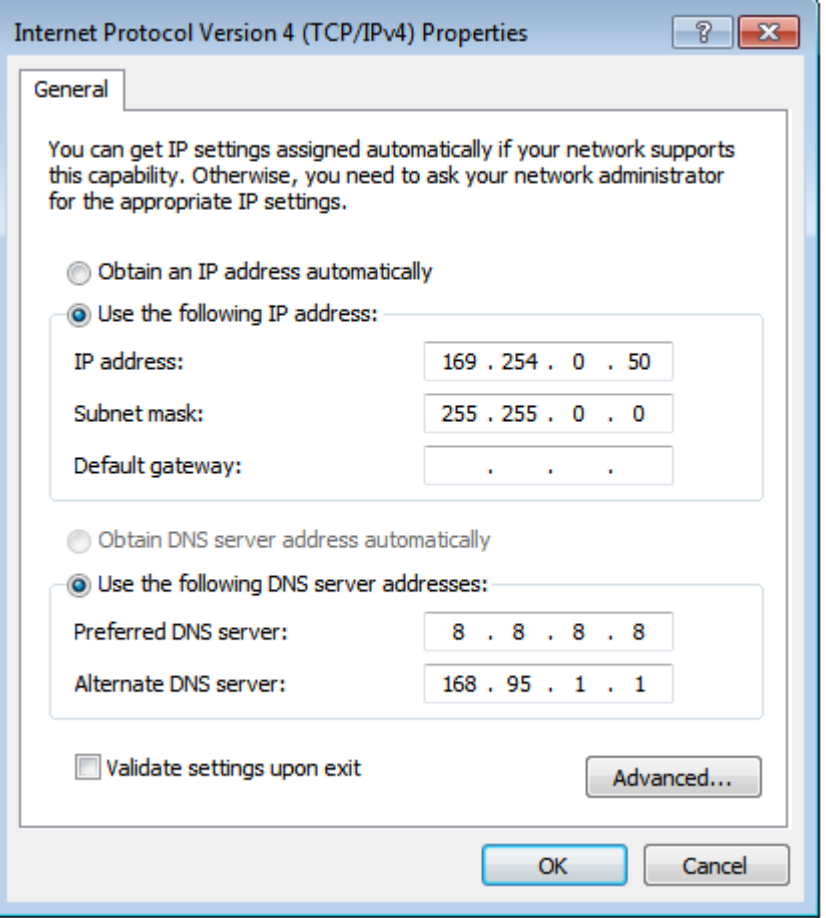

Select "Use the following IP address".

**IP address:** You have to set the same network segment between your PC's IP and the transmitter / receiver.

For example, if the transmitter's IP is 169.254.0.1, then you should set to 169.254.0.xxx where xxx can be any number between 2 and 253. (Same as receiver)

**Subnet mask:** Enter 255.255.0.0.

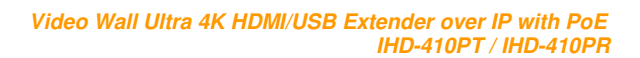

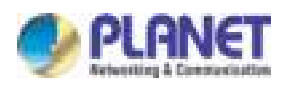

# **Chapter 4. Web-based Management**

Before doing configuration, ensure that all remote displays and all network cables are connected correctly. (Video source is required.)

Double-click the device's name in Bonjour Browser and then get to the Web UI, or you can simply type the device's IP in the address bar. For example, input http://169.254.xxx.xxx.

If the link is successful, user will see the web page as follows:

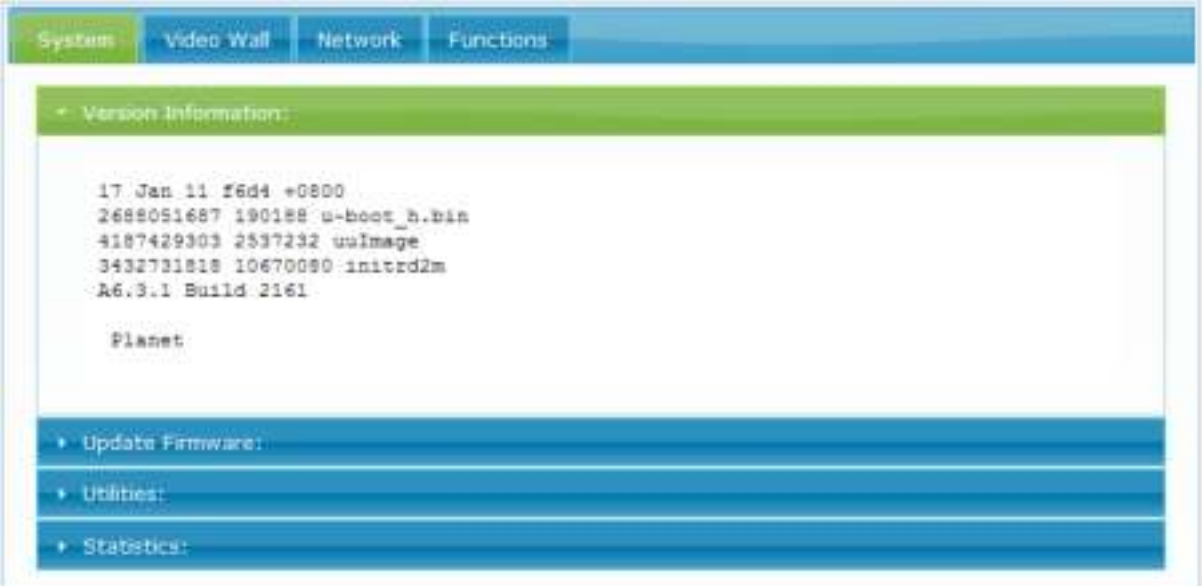

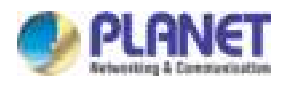

# **4.1 System**

# **4.1.1 Version Information**

Here user can see the current date and the firmware version information.

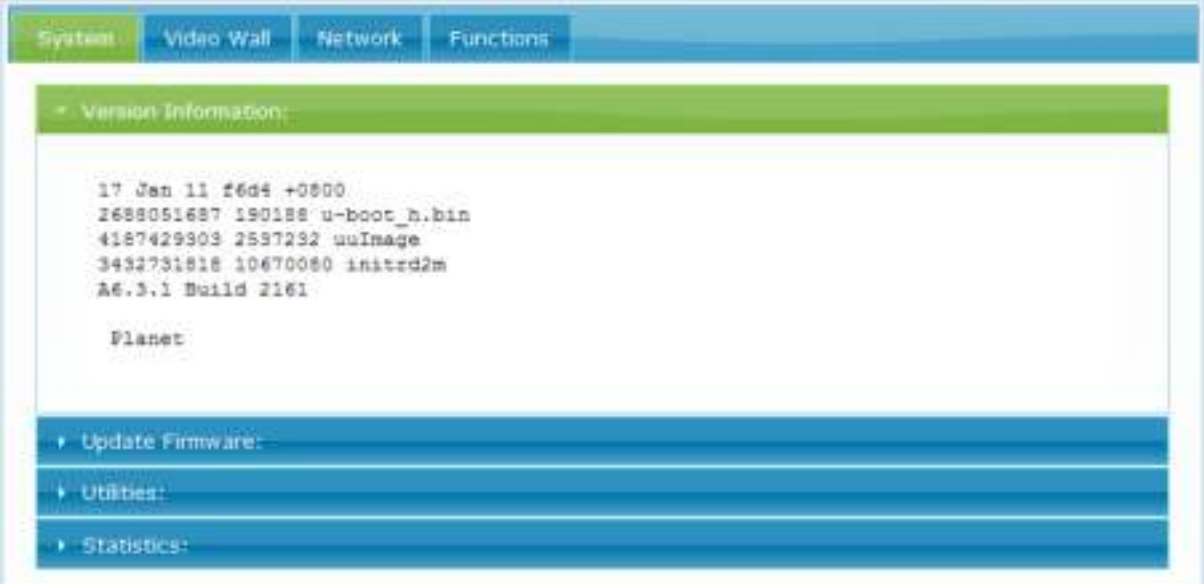

# **4.1.2 Update Firmware**

Here is for user to update firmware. Some functions or issues may have to be improved by updating the firmware.

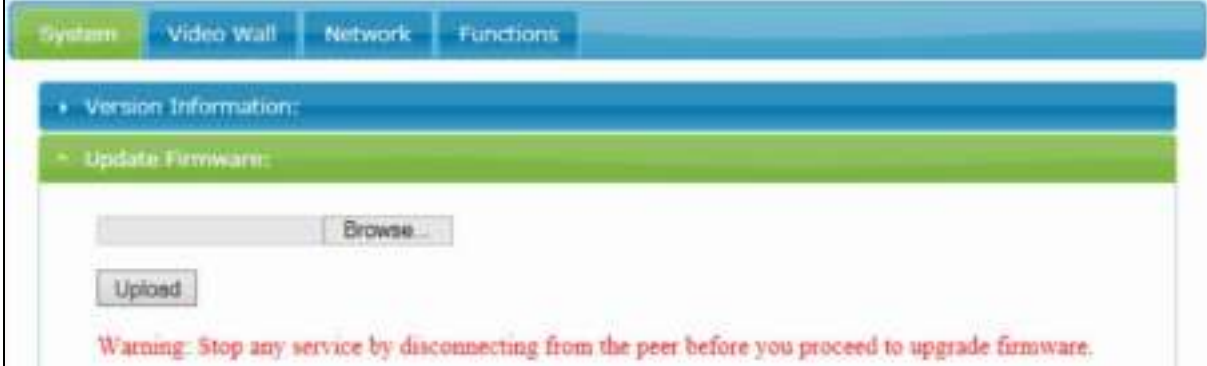

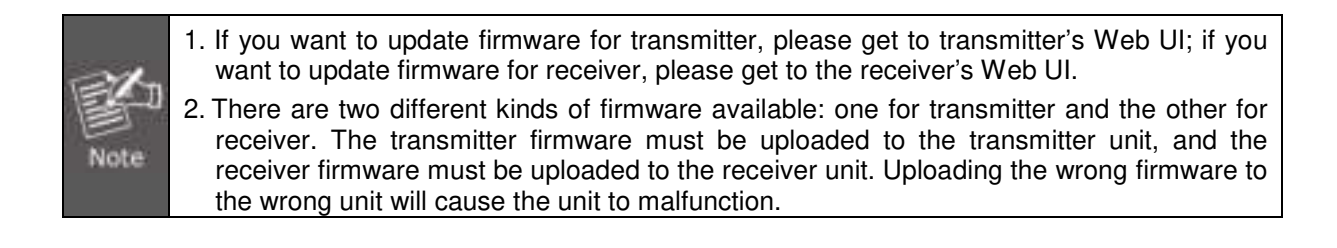

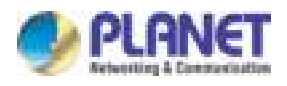

# **4.1.3 Utilities**

User can restore the device to factory default setting, reboot device, reset EDID, even console API command is issued here. Usually, the API command is for engineers to use, but not for end users.

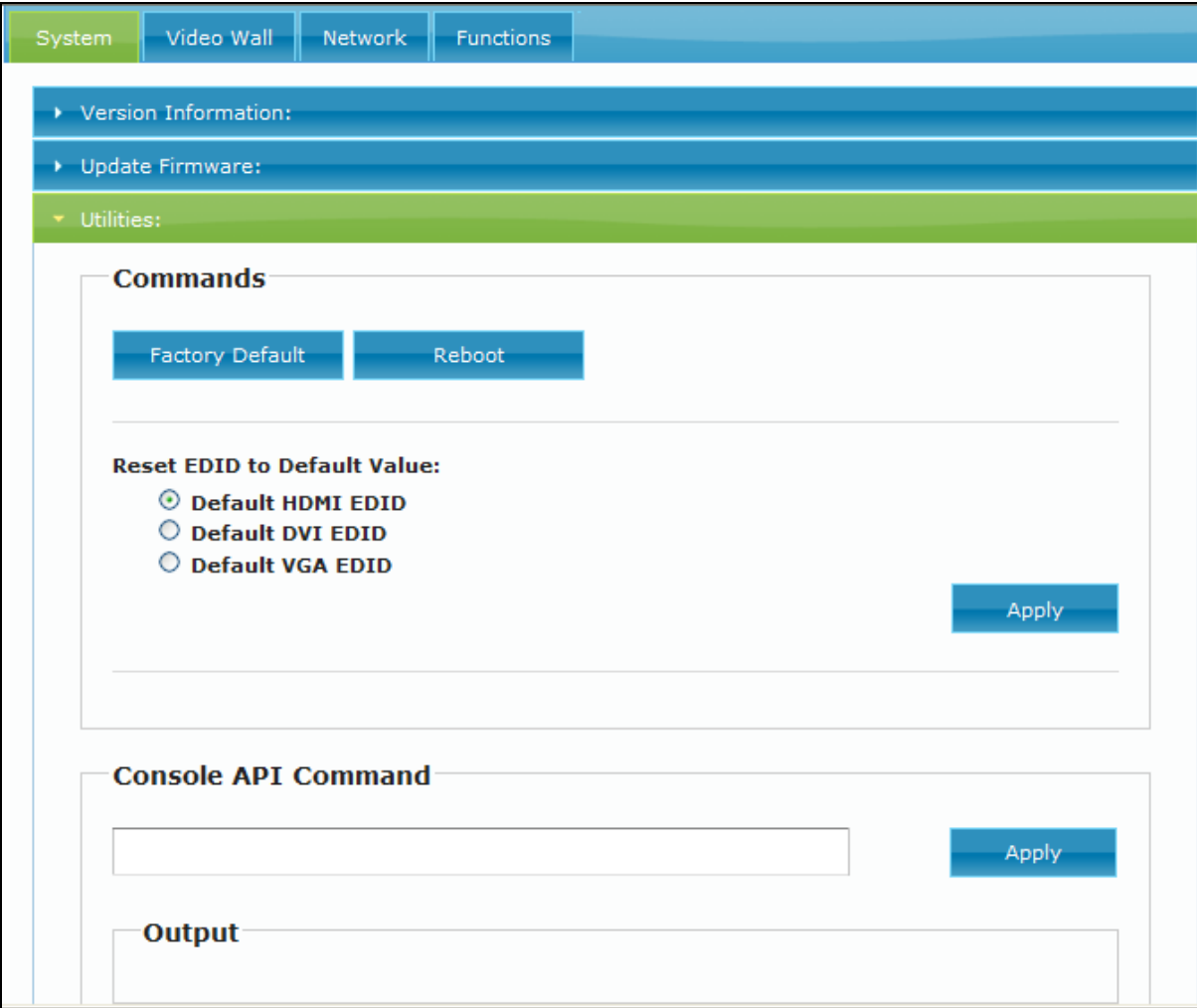

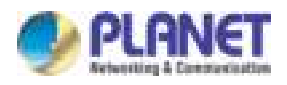

# **4.1.4 Statistics**

Below is the detailed information on ID, IP, unit status, casting mode, etc.

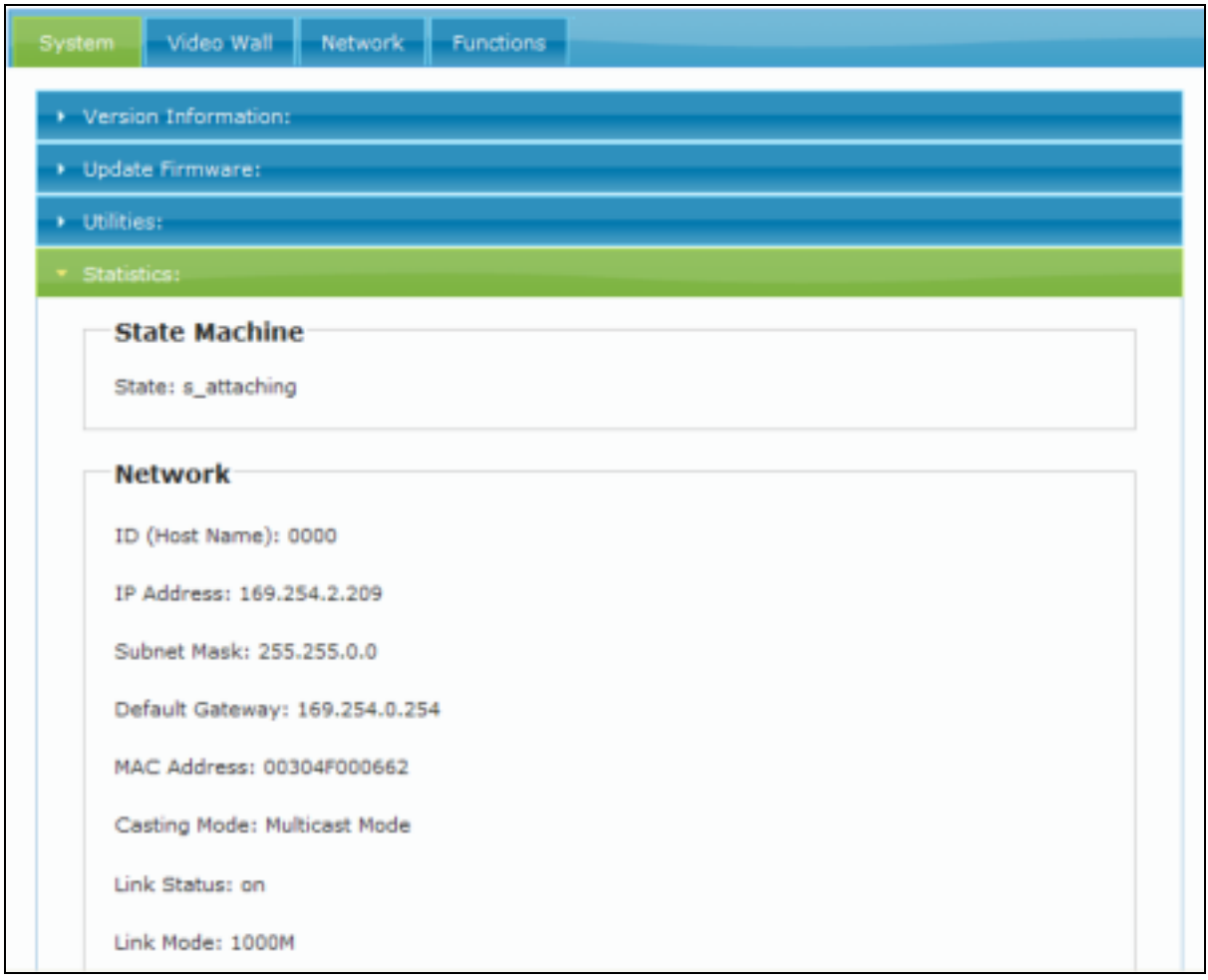

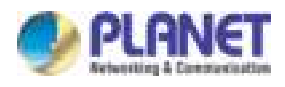

# **4.2 Video Wall**

# **4.2.1 Basic Setup**

Click on Video Wall Setup tab for Basic Setup first.

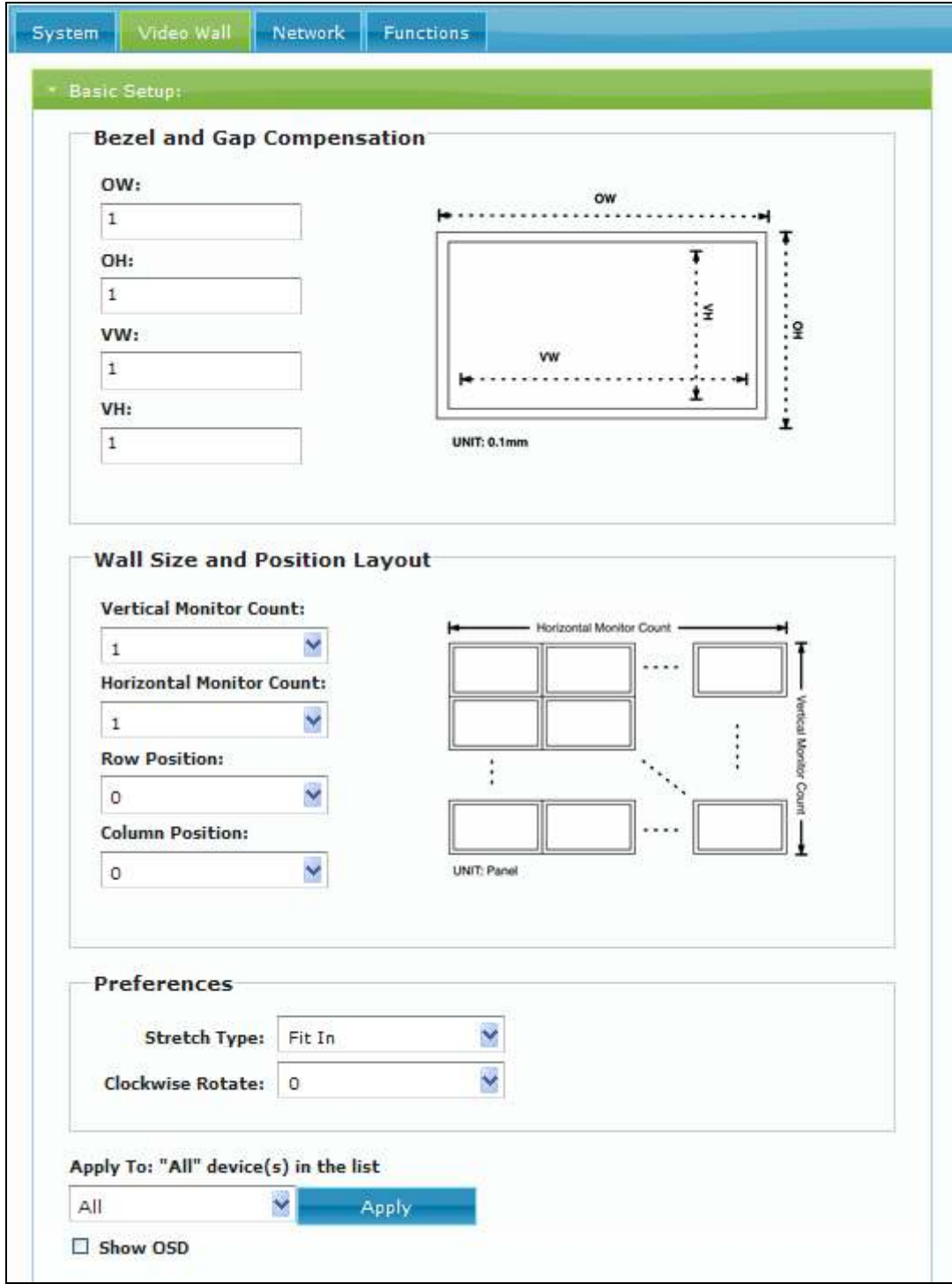

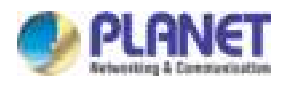

# **4.2.1.1 Bezel and Gap Compensation:**

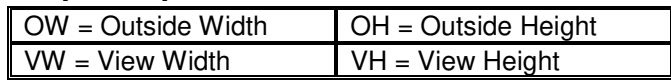

Adjust dimensions (mm) for the monitors of video wall. If you don't need this, just set all values "OW=VW, OH=VH." And please note that the unit is 0.1mm and the value must be an integer.

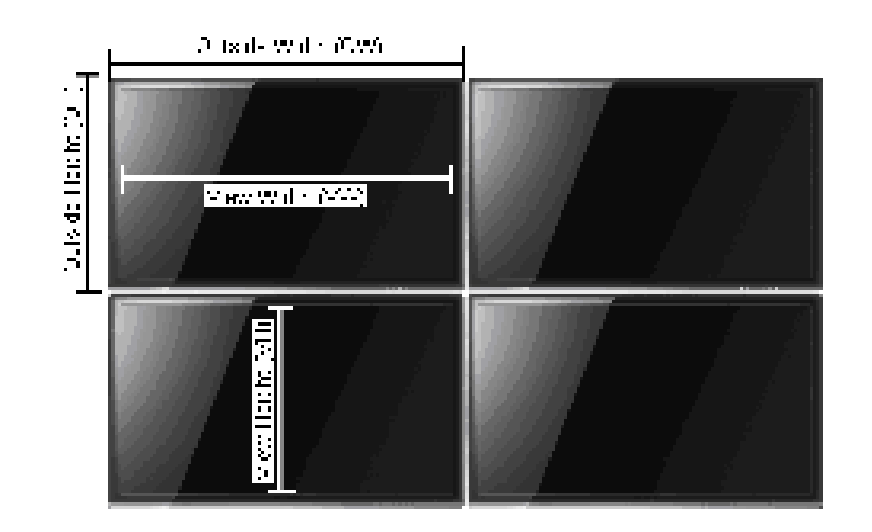

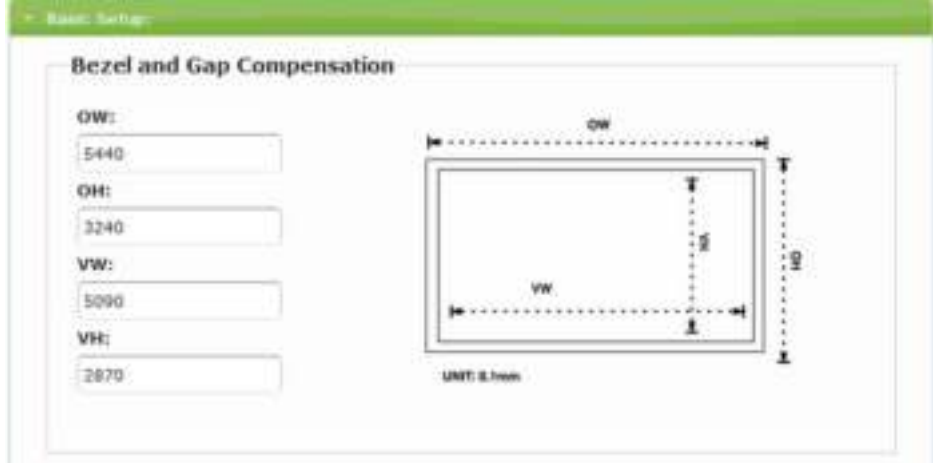

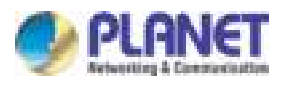

# **4.2.1.2 Wall Size and Position Layout:**

### **Step 1**

Vertical Monitor Count x Horizontal Monitor Count: If the video wall is 2 x 2, then set up Vertical Monitor Count and Horizontal Monitor Count as 2. (Maximum: 8 x 16)

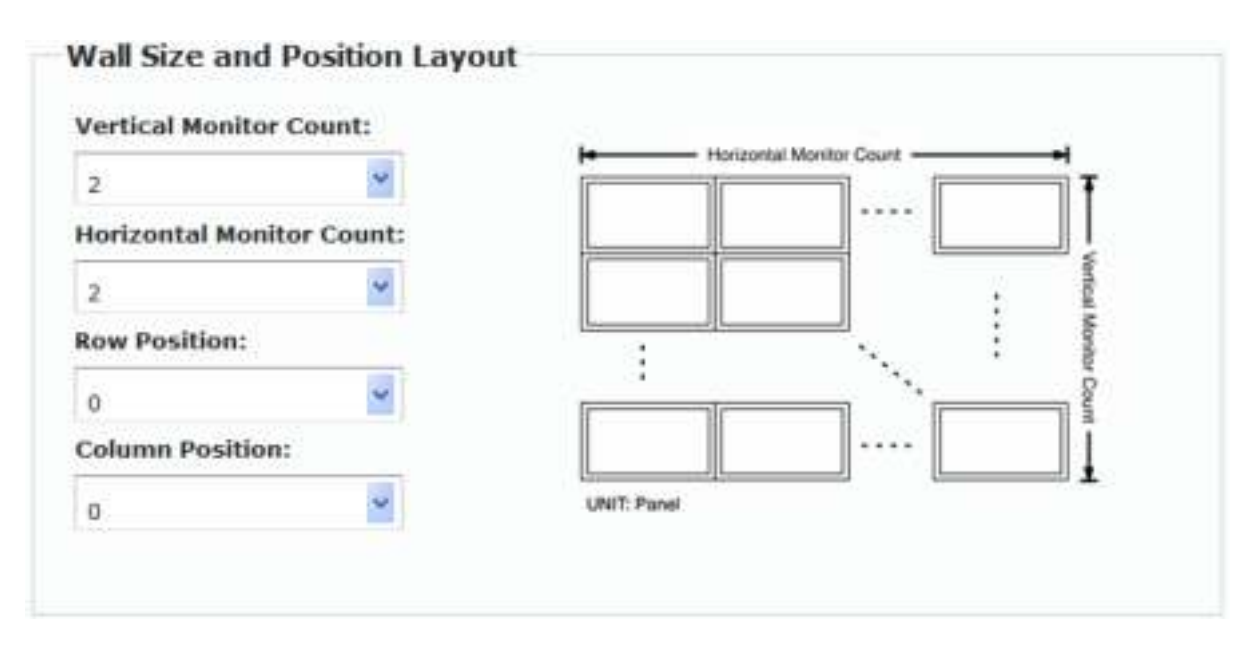

## **Step 2**

Apply To: Select "All" and check the "Apply" button for your settings and all screens will refresh.

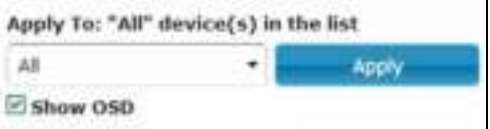

# **4.2.1.3 Configuring row and column position for each display**

■ OSD: On-Screen Display. The system automatically assigns a number to each monitor.

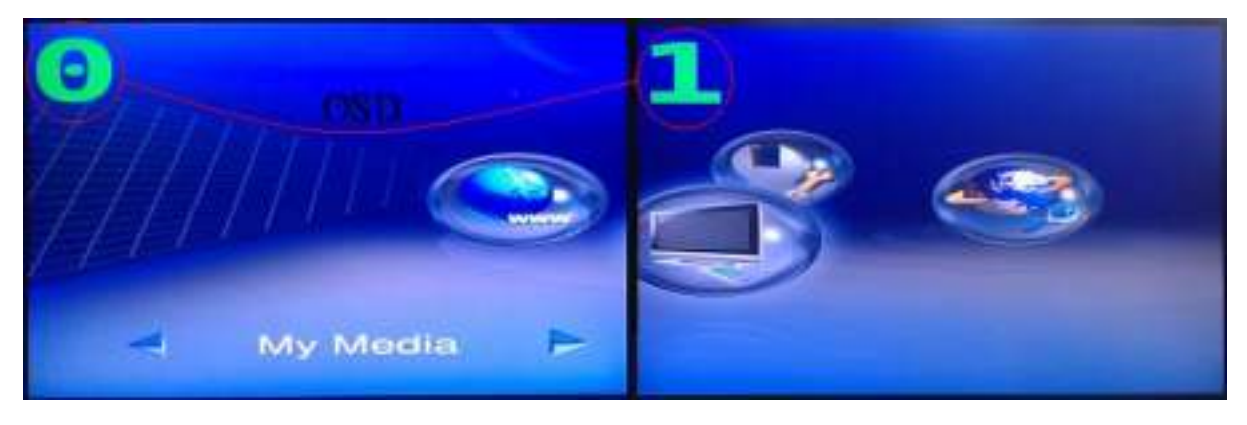

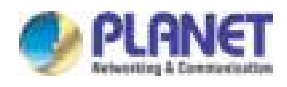

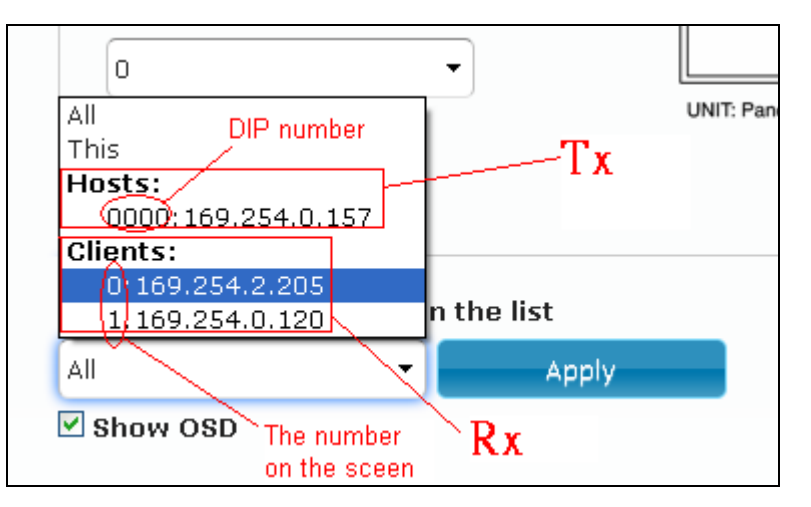

User can according to the number do individual control with the corresponding receiver's IP.

- Vertical Monitor Count: The number of monitors on vertical line.
- Horizontal Monitor Count: The number of monitors on horizontal line.
- Row Position: Set up row position for a monitor. For example, if the monitor is situated on the 1st row, the row position should be 0; if the monitor is situated on the 2nd row, the row position should be 1.
- Column Position: Set up column position for a monitor. For example, if the monitor is situated on the 1st column, the column position should be 0; if the monitor situated is on the 2nd column, the column position should be 1.

### **4.2.1.4 Preferences:**

Select the video fit in the screen or stretch out and the rotate angle

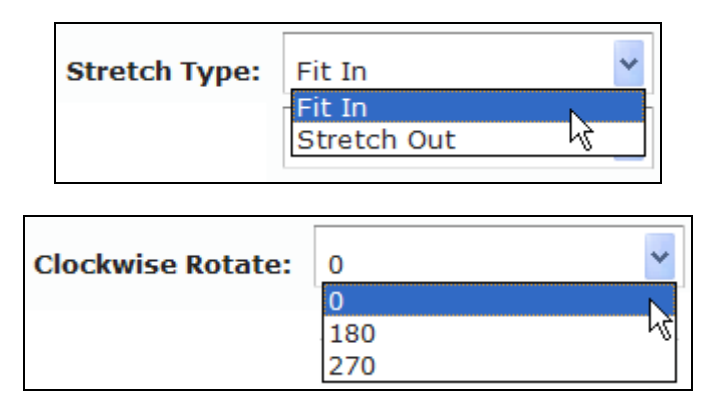

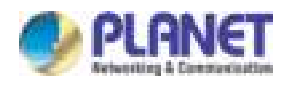

# **4.2.2 Setup Steps (Examples)**

# **4.2.2.1 1 x 2 video extender**

If you want to set a 1 x 2 "video extender" as shown in the following picture, you may refer to the following table and see the steps below:

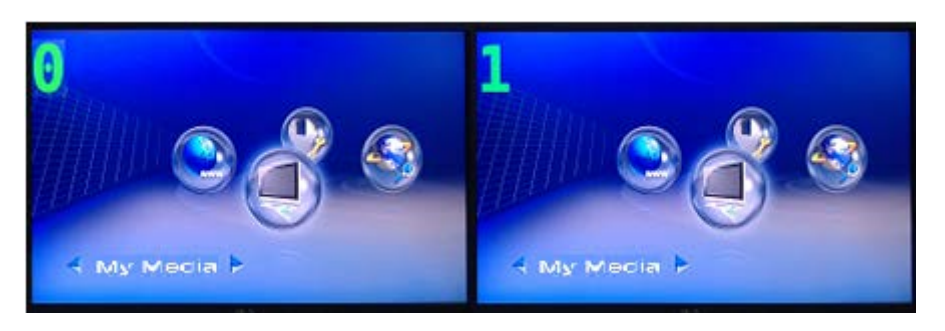

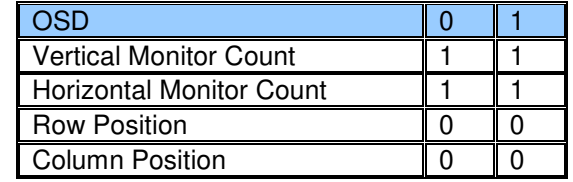

# **4.2.2.2 1 x 2 video wall**

If you want to set a 1 x 2 "video wall" as shown in the following picture, you may refer to the following table and see the steps below:

## **Step 1**

Show OSD: Check this item and all monitors will show their number on the screen.

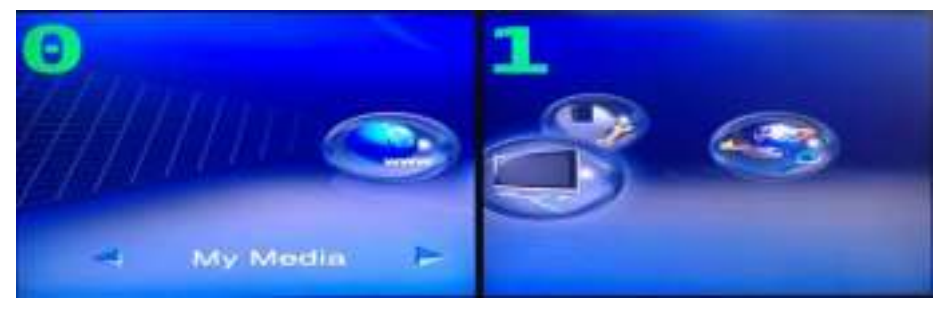

## **Step 2**

Wall Size and Position Layout: Decide which part of the screen will be applied to a monitor.

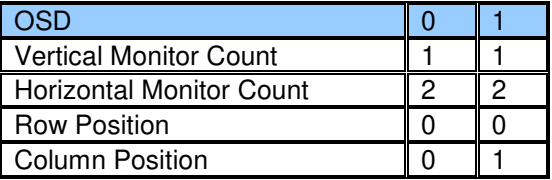

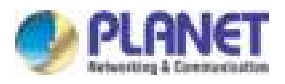

### **Step 3**

Apply To: Select one of the clients by the OSD number for configuring the video wall setting one by one.

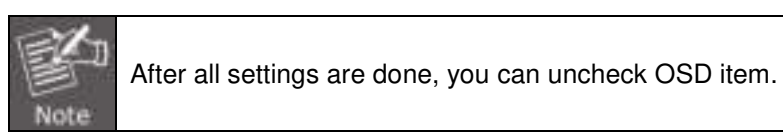

# **4.2.2.3 2 x 2 video wall**

## **Step 1**

Show OSD: Check this item and all monitors will show their number on the screen.

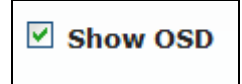

### **Step 2**

Wall Size and Position Layout: Decide which part of the screen will be applied to a monitor.

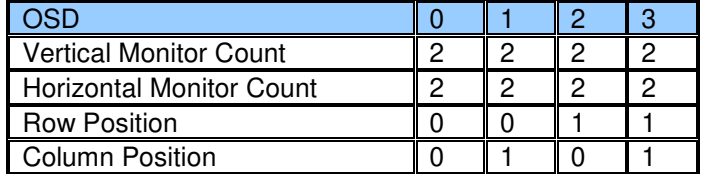

To set up "Row Position" and "Column Position", you are able to refer to the coordination below:

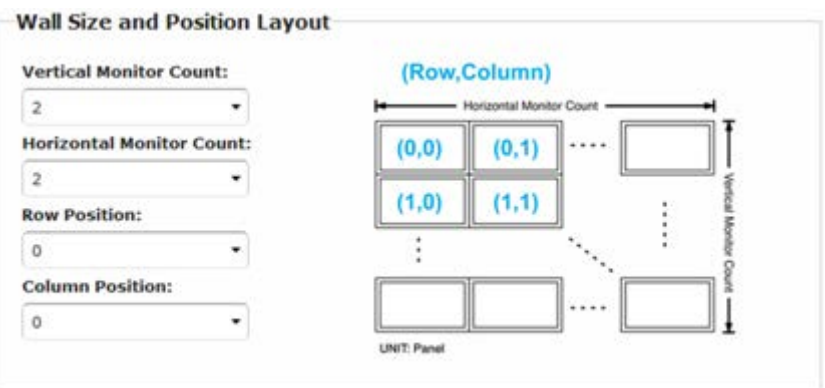

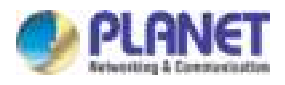

### **Step 3**

Apply To: Select one of the clients by the OSD number for configuring the video wall setting one by one.

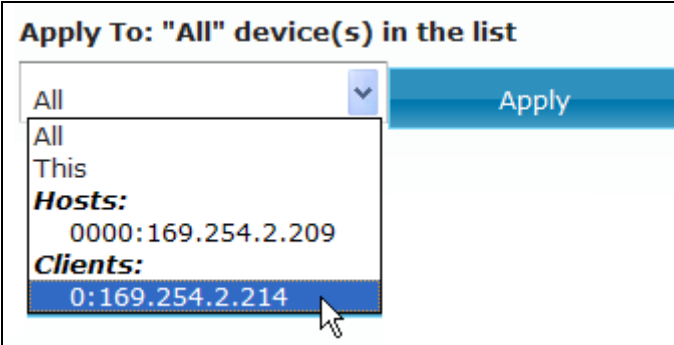

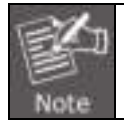

For video wall application, it is NOT suggested to set up your screen array as N (row) x 1 (column) when horizontal resolution is greater than 1280 pixels.

# **4.2.3 Advanced Setup**

After the Basic Setup is done, users may enter this tab for advanced setting. Please note that each monitor should have its own part of the screen section and does not overlap.

## **Step 1: Choose Control Target**

Show OSD: Check this item and all monitors will show their number on the screen

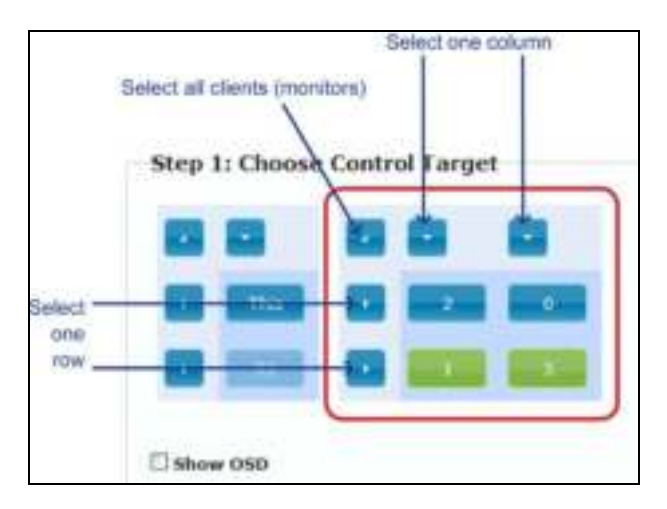

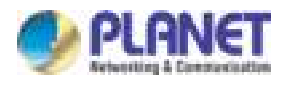

# **Step 2: Control Options**

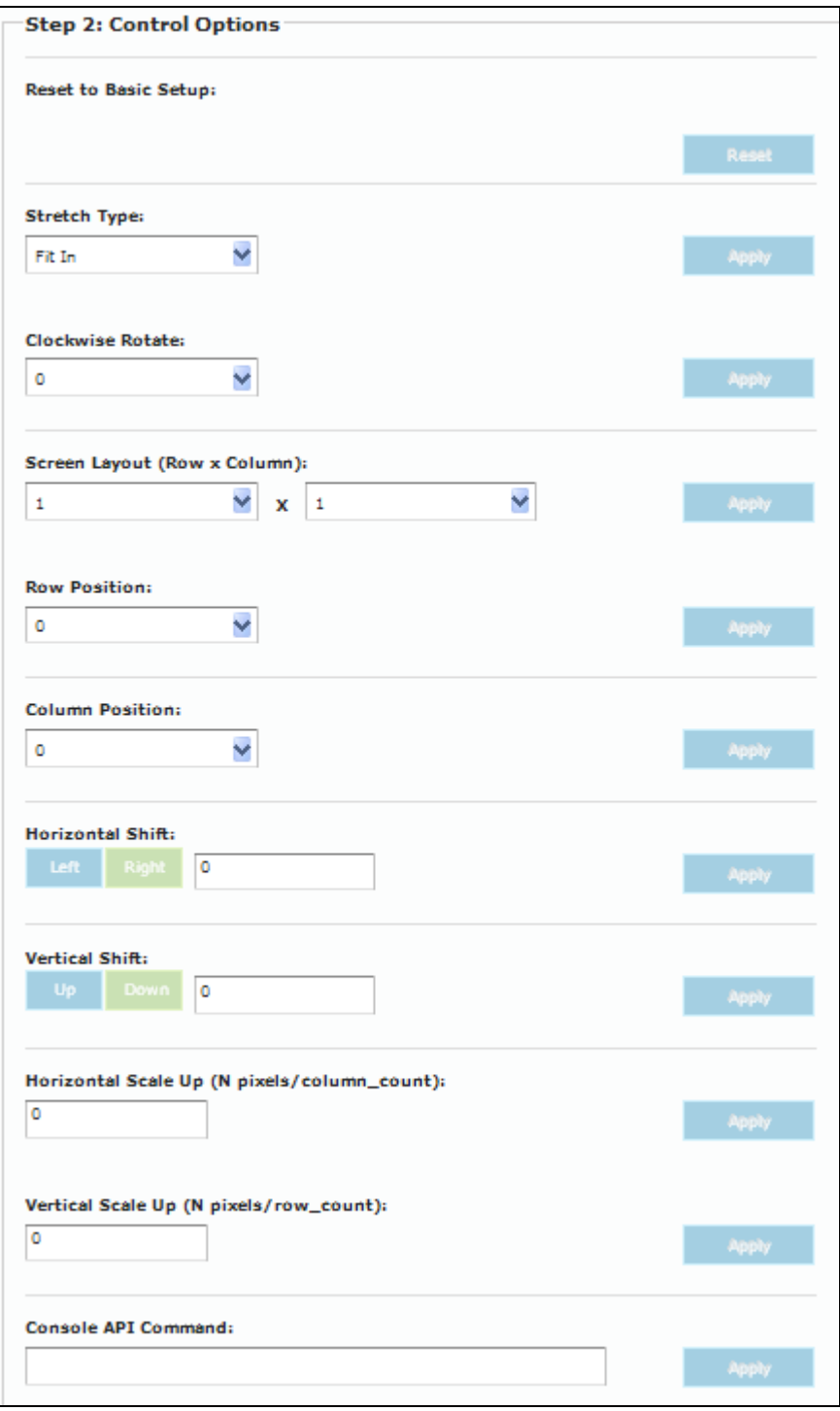

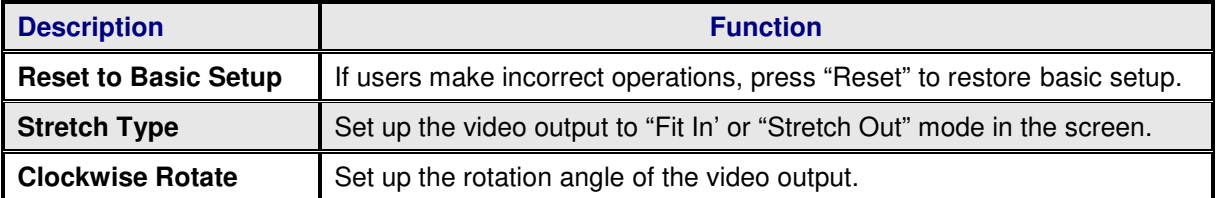

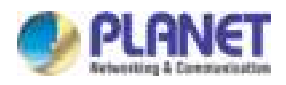

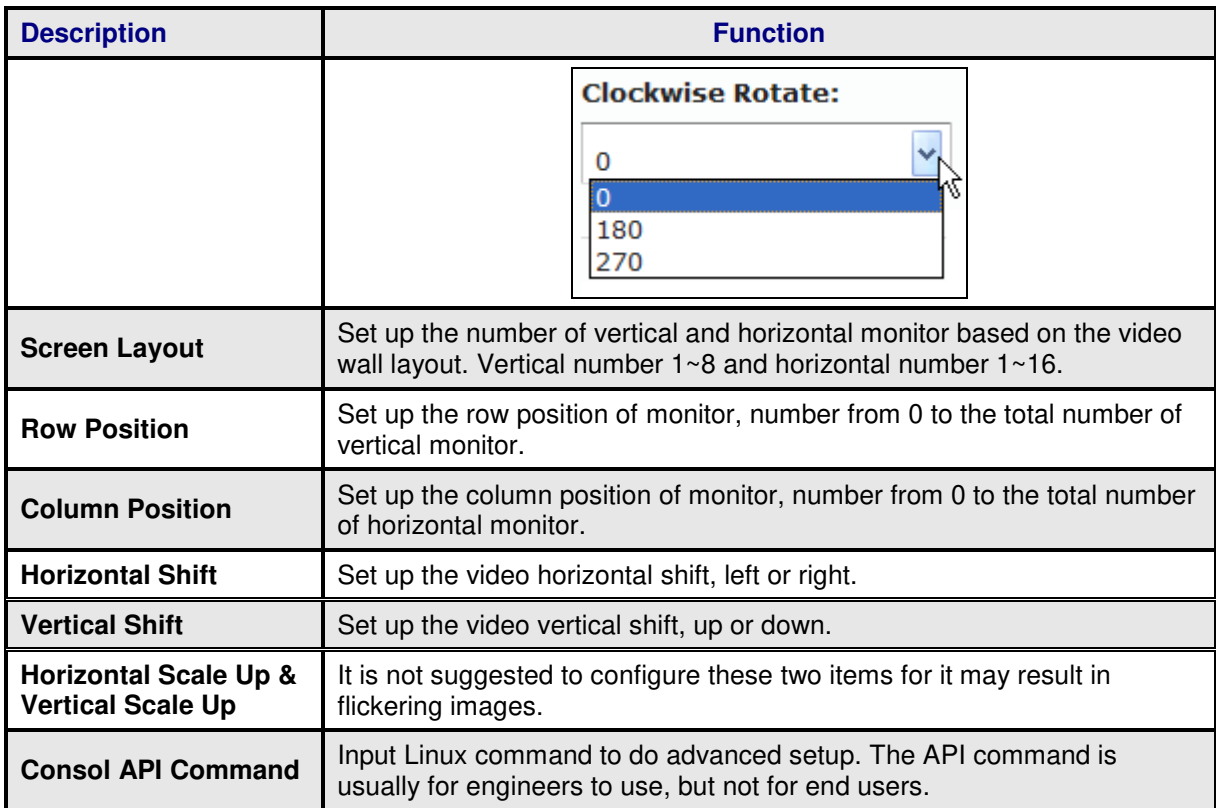

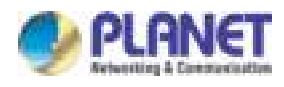

# **4.3 Network**

User can set the IP mode of each unit here and also can change the casting mode.

# **4.3.1 IP Setup**

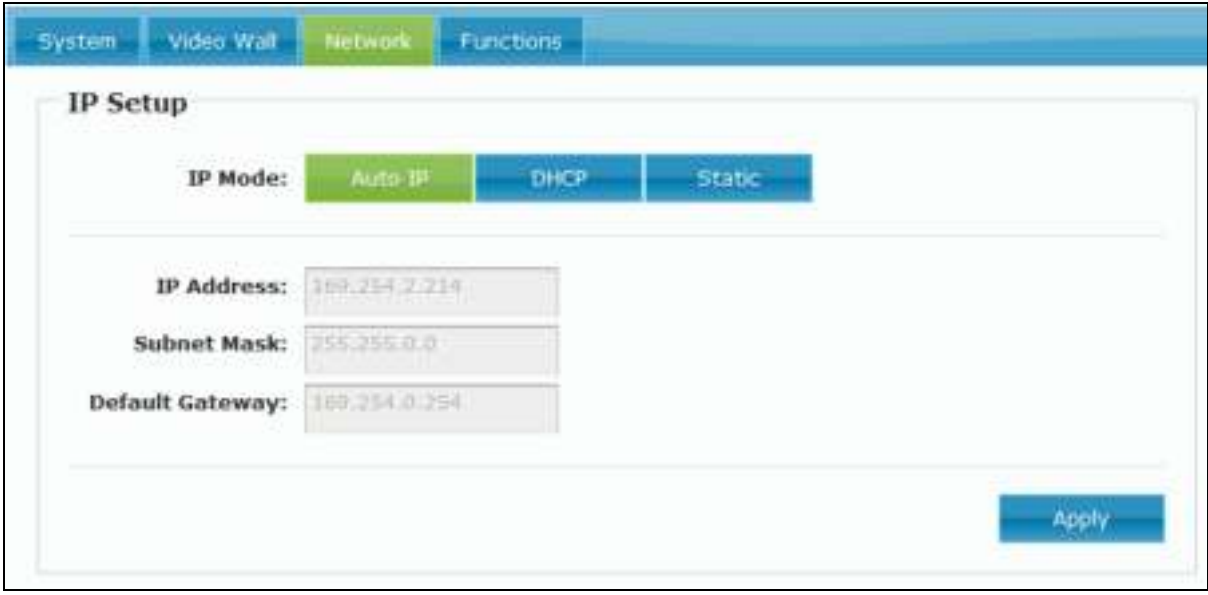

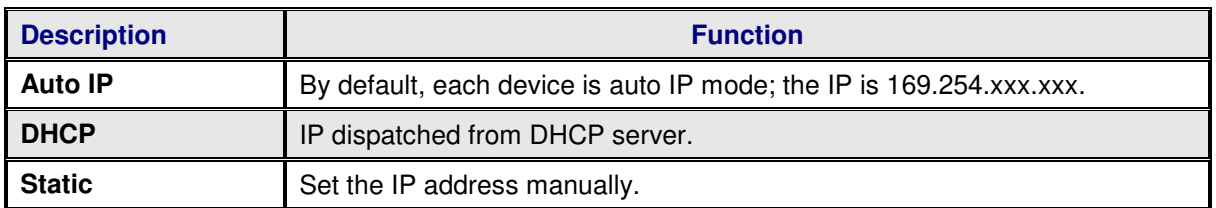

# **4.3.2 Casting Mode**

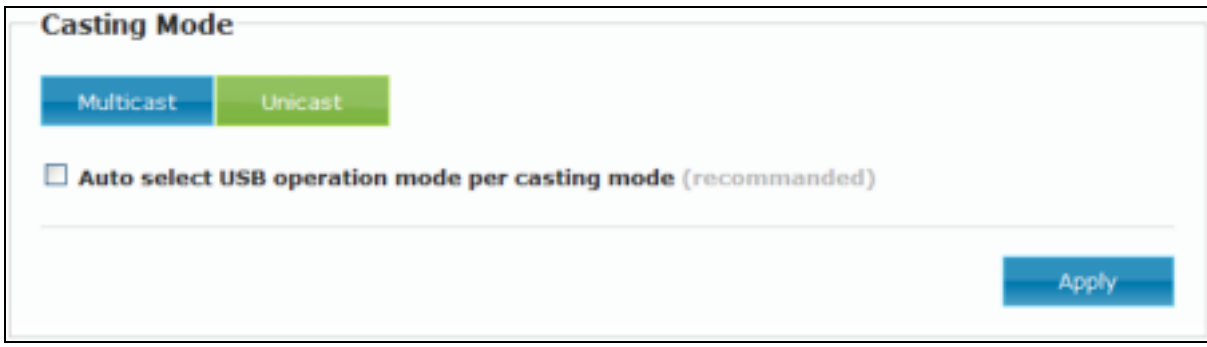

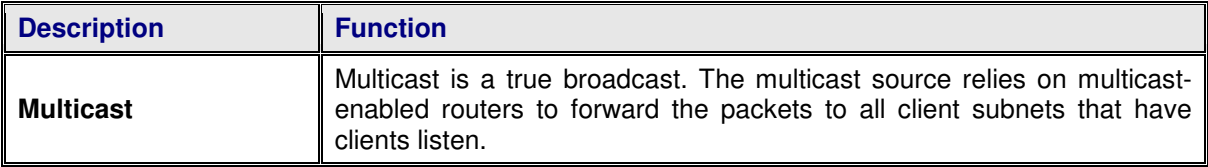

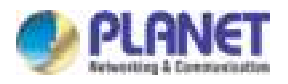

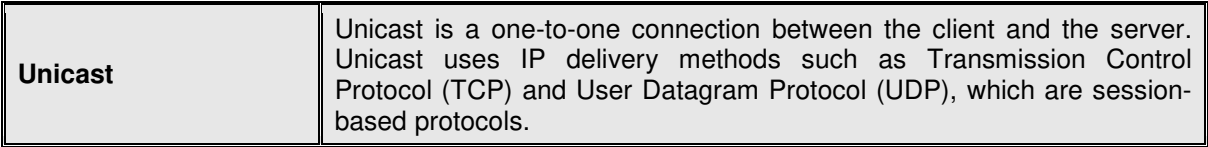

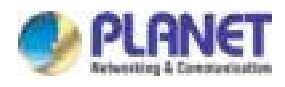

# **4.4 Function**

п

Here user can make settings for IHD-410 series.

# **4.4.1 Video over IP**

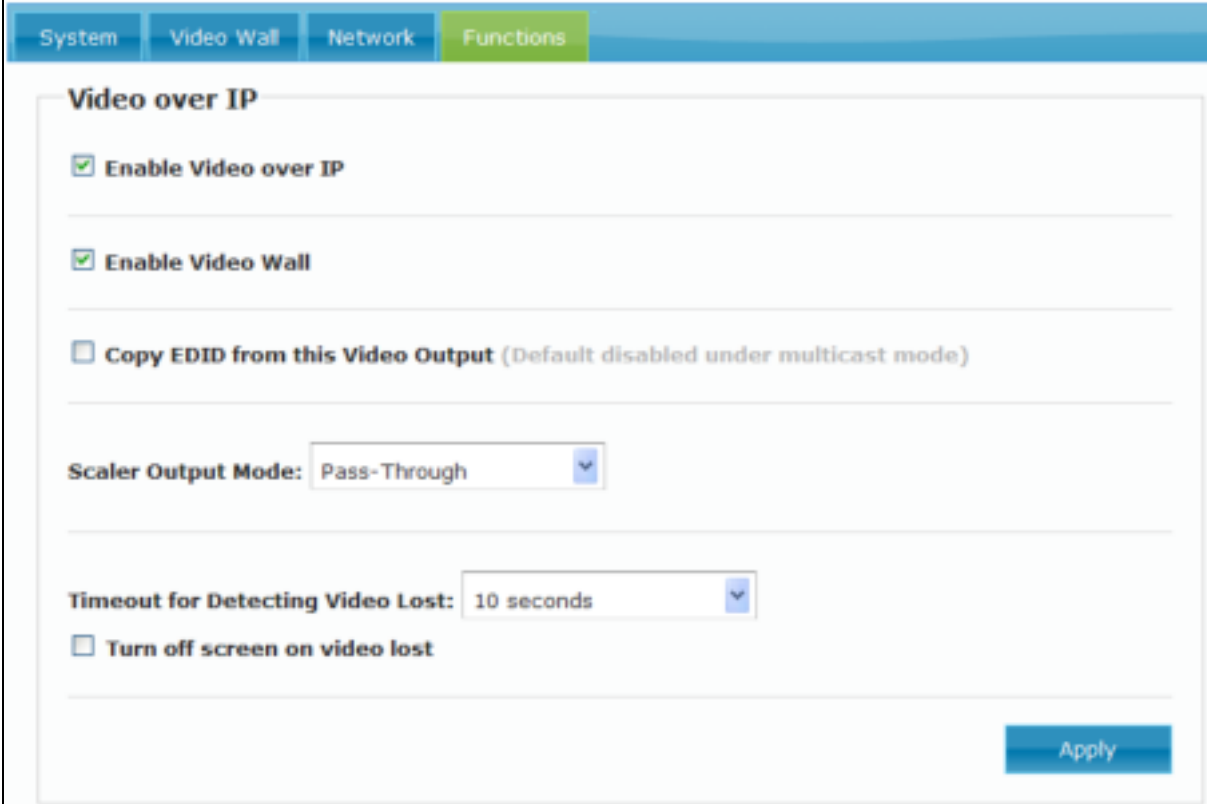

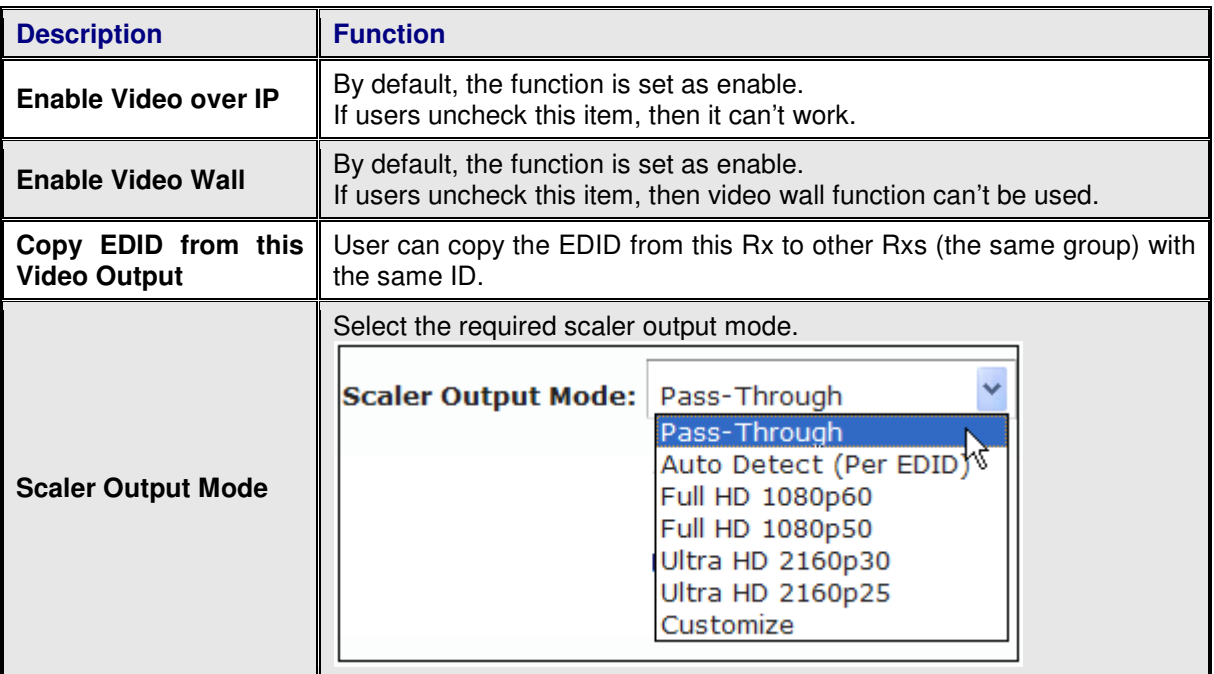

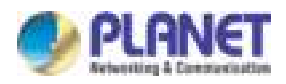

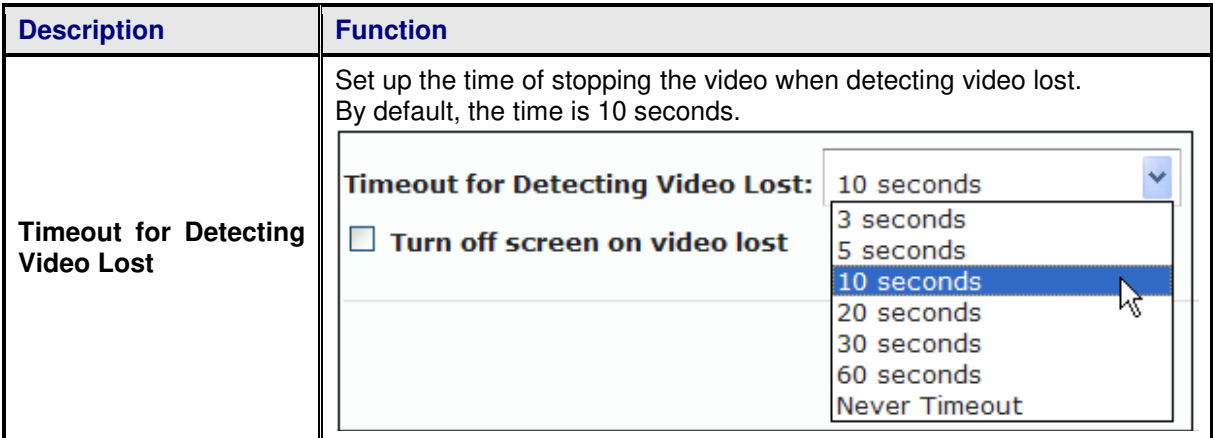

# **4.4.2 USB over IP**

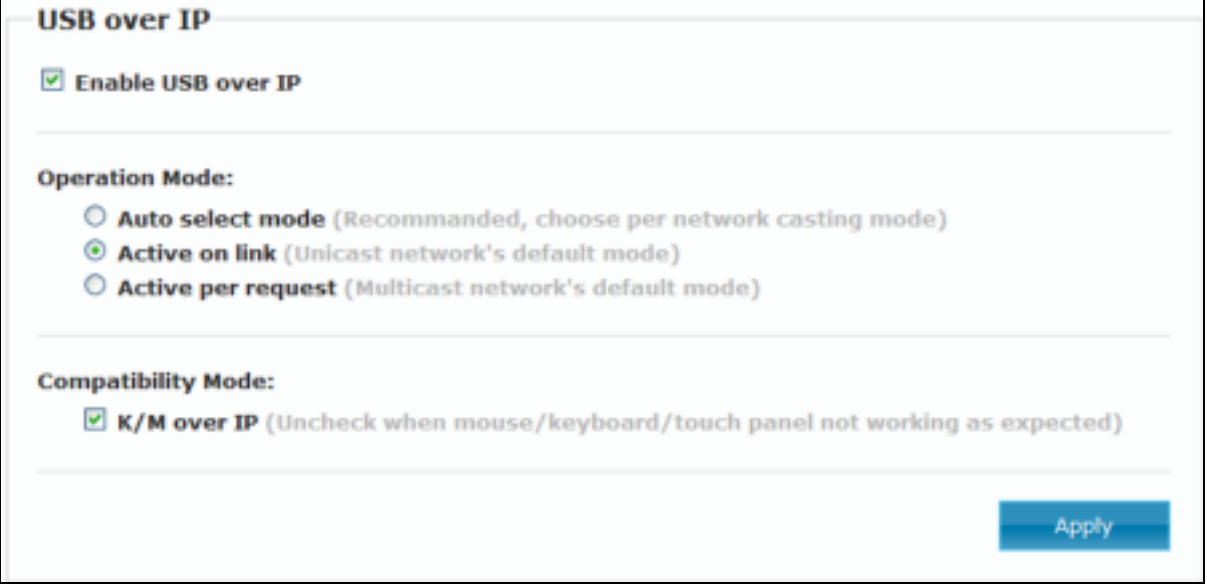

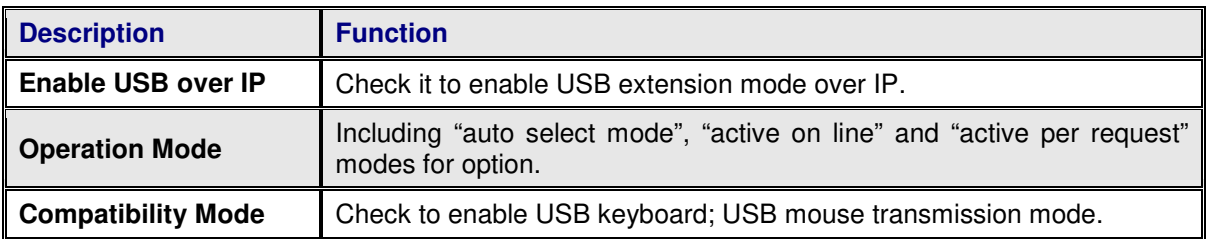

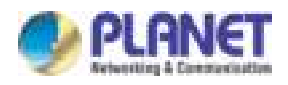

# **4.4.3 Serial over IP**

Usually, it is recommended that the Serial over IP function is for engineer to use, but not for end users. Please do not change the settings.

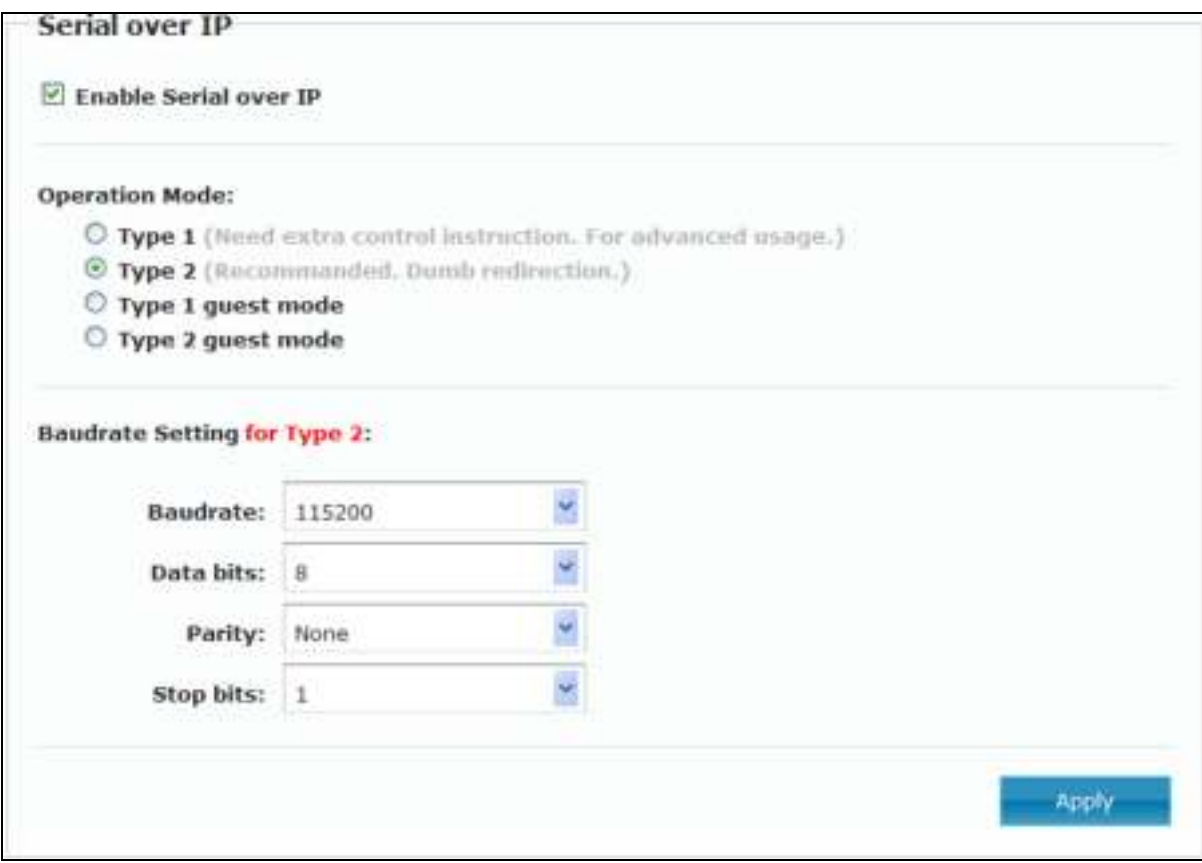

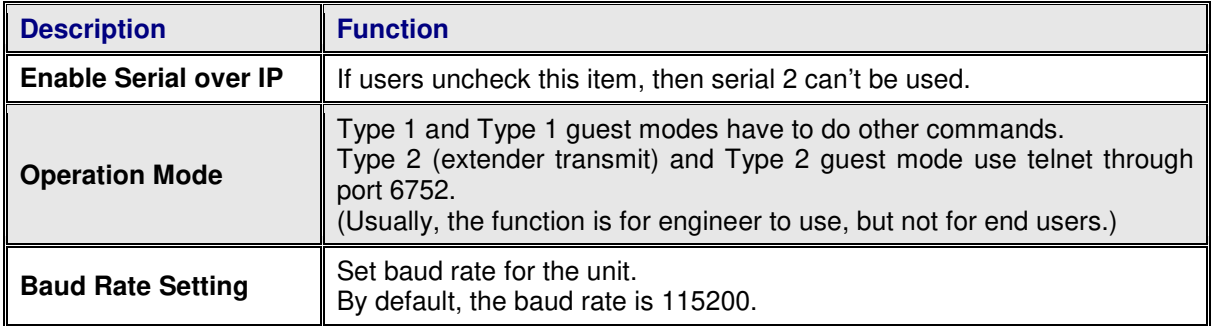

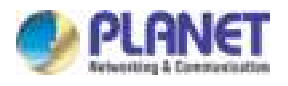

# **APPENDIX A.Troubleshooting & Frequently**

# **Asked Questions**

### **Q1: Where is the Bonjour Browser Software?**

### **A:**

Basically, there are so many third-party search tools that can be used, as long as you can find the IP of the unit. If you want to use Bonjour Browser, please e-mail to us (support@planet.com.tw) and we will provide it to you.

### **Q2: What kind of switch should user use for this product?**

### **A:**

It is recommended to use the switch which supports Gigabit PoE, Jumbo Frame functions and IGMP snooping function (V2 is fine).

By the way, the maximum power consumption is 14W for each unit.

### **Q3: What is the default IP address of IHD-410PT and IHD-410PR?**

### **A:**

The default IP address of IHD-410PT and IHD-410PR is B class Networking:168.254.xxx.xxx. Please set the IP address of the connected PC as static IP, such as 169.254.xxx.xxx and the sub mask as 255.255.0.0.

### **Q4: How to find the IHD-410PT's or IHD-410PR's IP address**

### **A:**

User is able to find the device's IP address via the monitor or Bonjour Browser.

- Via the monitor:
- 1. Connect HDMI monitor to the Receiver (IHD-410PR) unit's HDMI Out interface.
- 2. Set an identical ID number on DIP switch for all units of the same group.
- 3. Use Cat5e/6 cables (EIA/TIA 568B industry standard compliant) for connection between Transmitter/Receiver and the IEEE 802.3af/at PoE+ switch.
- 4. Apply the proper power to the Transmitter, Receiver, switch and monitor.
- 5. The monitor will show the information shown below.

### Via Bonjour Browser:

- 1. Search and download Bonjour Browser from internet.
- 2. Install Bonjour Browser in PC.
- 3. Power on IHD-410PT and IHD-410PR.
- 4. Connect PC, IHD-410PT and IHD-410PR in the same switch.
- 5. Run Bonjour Browser to find IHD-410PT and IHD-410PR.

### **Q5: How can I convert the video source?**

### **A:**

There are three ways to convert the video source. One is to use DIP switch, while the other two are to set VLAN port and go with HDMI splitter (matrix).

1. A Tx (transmitter) supports DIP switch for 16 channels, and every time when you convert the source, you have to switch DIP of all units to the same number.

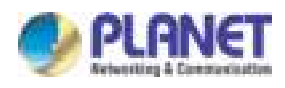

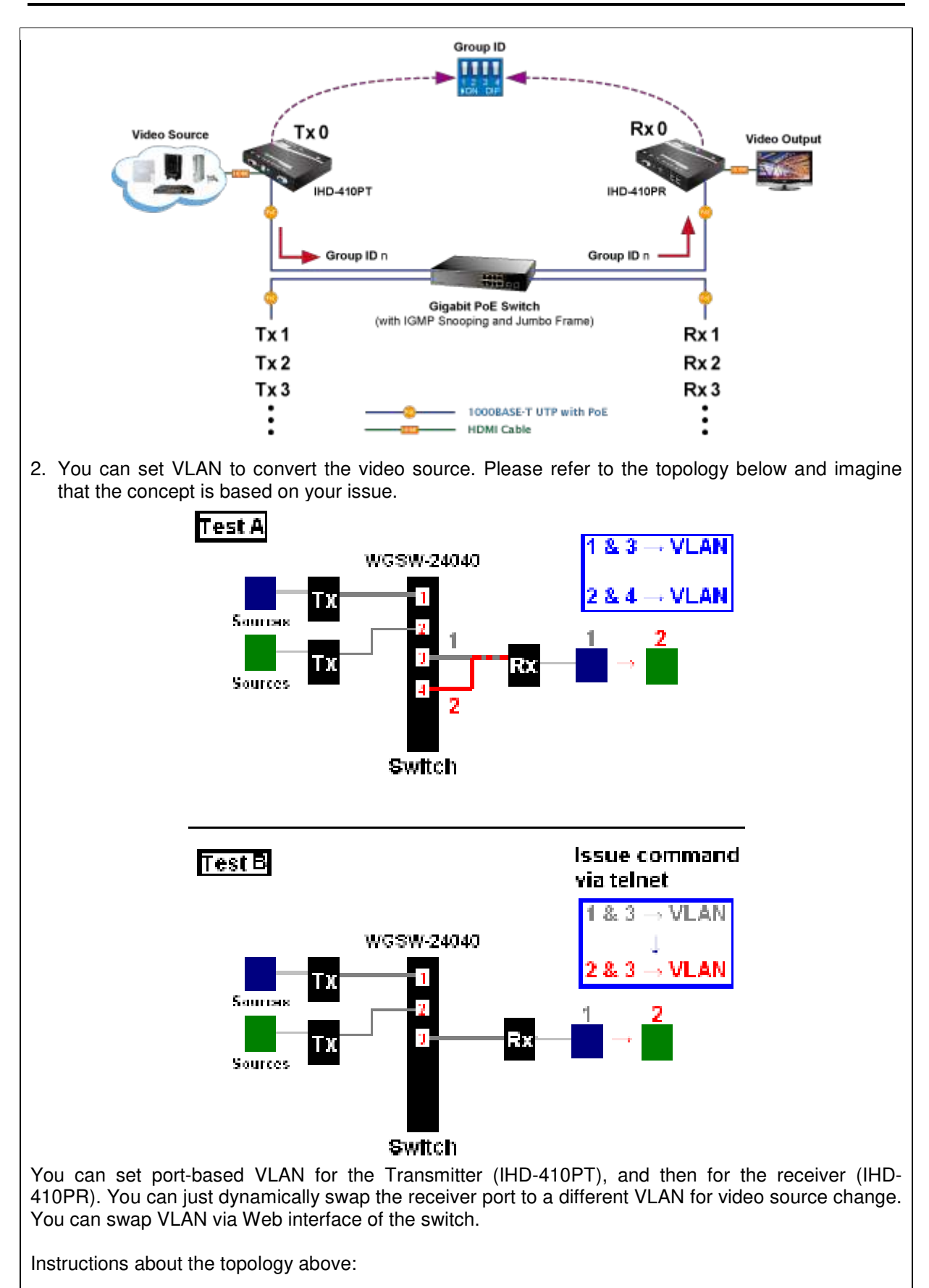

As for Test A, we set port1 and port3 to a VLAN, and set port2 and port4 to another VLAN. The Rx will convert the source if we change the connection of Rx and switch from port3 to port4.

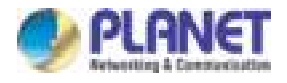

**As for Test B,** we set port1 and port3 to a VLAN, and the Rx will convert the source if we issue the command via telnet to set port2 and port3 to a VLAN.

3. You also could use HDMI splitter (matrix) to convert the source.

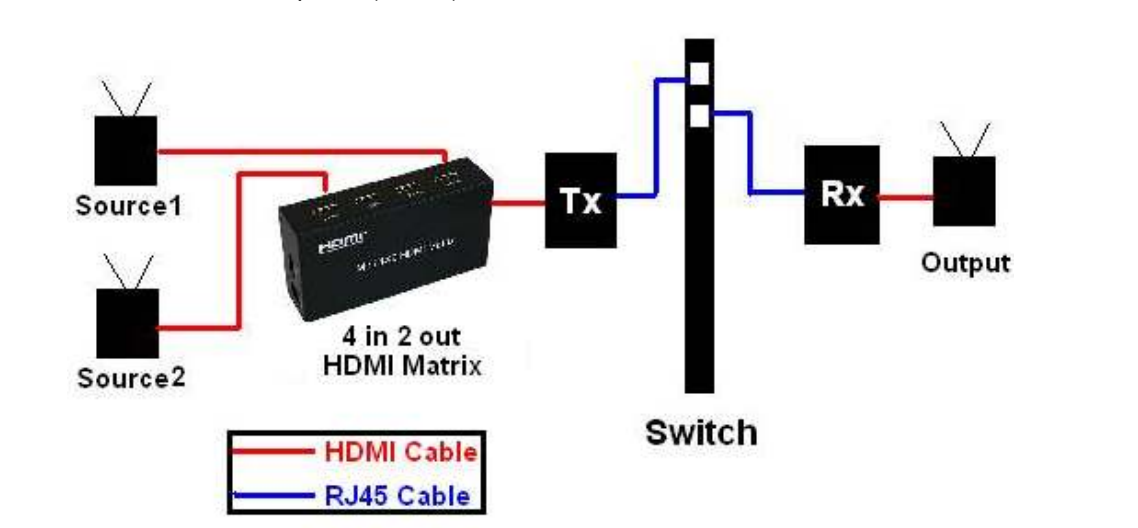

As you see, two sources connect to the input of HDMI matrix, and output to Tx, and then Tx and Rx all connect to the switch.

In this case, we use the HDMI matrix controller to select the source.

#### **Q6: Users encounter no screen display in computer connection.**

#### **A:**

- 1. Make sure the device cables are correctly and firmly attached.
- 2. Set your display device's (TV, monitor, etc.) input source as HDMI.
- 3. Check the PC BIOS configuration about the video output setting.
- 4. Connect VGA monitor to the Tx's VGA output port to check if the video signal gets through.
- 5. Slide the DIP Switch to the correct position.
- 6. Please reboot or disconnect and connect again.

### **Q7: Why can't the Bonjour Browser find IHD-410PT or IHD-410PR?**

### **A:**

Please check the following:

- 1. The PC installed Bonjour Browser is not in the same LAN as IHD-410PT or IHD-410PR.
- 2. The IP address of PC might be in a different subnet from IHD-410PT/IHD-410PR. Please set the PC's IP address in the same subnet as IHD-410PT/IHD-410PR.

### **Q8: What's the maximum limit distance between input video source and output video?**

## **A:**

The distance from the Tx to PoE switch and the distance from the Rx to PoE switch are both 100 meters. So the maximum distance between Tx and Rx is 200 meters.

### **Q9: What's the maximum Rx units that can be linked via one Tx unit?**

**A:**

Video Wall: 8 x 16. Video Extender: Theoretically, 1000 are the most, as long as each Rx unit is assigned to an IP from 65534 IP.

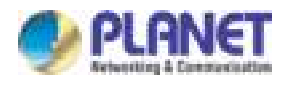

#### **Q10: Why did it fail when upgrading firmware?**

#### **A:**

- 1. The IHD-410PT has a different firmware from the IHD-410PR. Please choose the correct firmware before upgrading the firmware.
- 2. Do not interrupt the upgrading procedure.
- 3. User should upgrade the firmware to every unit. (For example, if there are 3 Rx's, user should update for 3 times.)

#### **Q11: Why can't I send data via RS232?**

#### **A:**

Please check the following:

- 1. The Tx and Rx should connect to each other successfully.
- 2. The baud rate of Tx and Rx should be the same.

#### **Q12: How to restore IHD-410PT or IHD-410PR to factory default setting**

#### **A:**

Please refer to the steps below:

- 1. Turn off the device first.
- 2. Press and hold the reset button, and then turn on the device. Keep pressing the reset button until the ACT and Link LED flash.
- 3. Turn off the device and back on. Once the device is operational again, it has restored to default settings.

#### **Q13: About HDCP issue.**

#### **A:**

The system will disable the video output signal when it detects non-HDCP compliant display(s) playing the HDCP video source. All the connected output displays must be HDCP compliant while the video source is HDCP compliant.

### **Q14: Why is 4K video source watched on a non 4K monitor so blur or choppy?**

### **A:**

We suggest user do not use the low-resolution monitor to watch the higher quality video source. The screen resolution can only be backward compatible, not forward compatible. So please adjust the video source resolution appropriate for the output screen resolution.

### **Q15: How to use IR extension on IHD-410PT and IHD-410PR?**

#### **A:**

Please refer to the steps below:

- 1. Connect the IR emitter cable to IHD-410PT, and make IR emitter cable focus to video source device.
- 2. Connect the IR receiver cable to IHD-410PR.
- 3. Power on IHD-410PT and IHD-410PR.
- 4. Make them connect to each other.
- 5. Use the remote controller of video source device to control video source device via IR receiver cable.

#### **Q16: Do I have to use the same screen resolution to set video wall?**

### **A:**

We suggest user to use the same screen resolution to set video wall so that user can get the best performance.

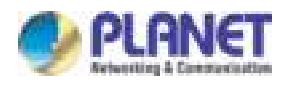

#### **Q17: How can I connect one video source to two or more Tx ?**

#### **A:**

It is recommended to use HDMI splitter with two or more ports.

**Q18: The output monitor which is connecting to IHD-410PR does not display any video or show wrong color video. How can I fix it?** 

#### **A:**

The IHD-410PR might not copy correct EDID. Please refer to the following:

1. The output monitor should be a real HDMI monitor; do not use DVI-to-HDMI or any converter.

EDID is important for it contains information about manufacturer name and serial number, product type, maximum image size, color characteristics, factory pre-set timings, frequency range limits, etc. In some cases display problems may occur due to the incorrect EDID communication between the display monitor and the unit or inappropriate EDID data programmed by display manufacturers. Therefore, by adopting the "EDID COPY" function, it will allow the system to copy EDID information from EDID compliant displays in order to assure accurate display performance.

However, owing to various monitor models, EDID data may not be usable to all. For example, if you use a DVI-to-HDMI converter to a real DVI monitor, the copied EDID (HDMI) data may not be applicable to DVI monitors.

2. Please get into the IHD-410PR's web management to copy EDID manually.

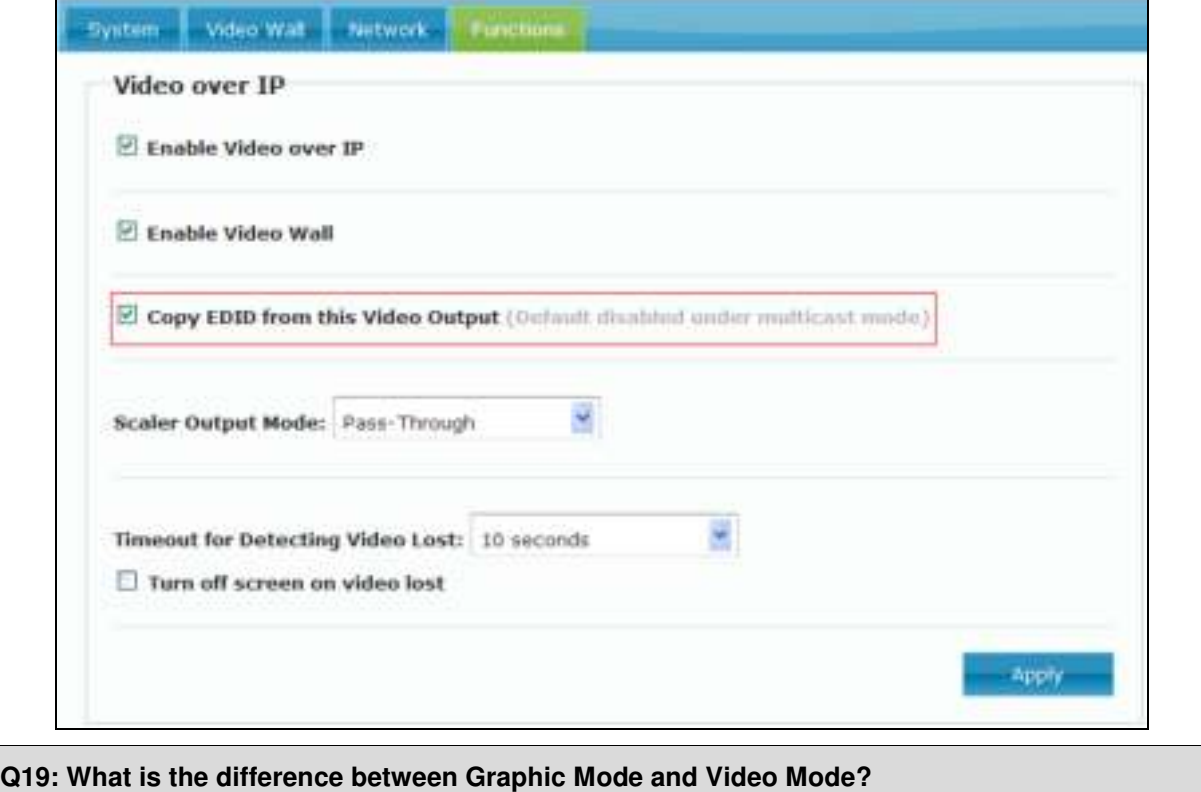

### **A:**

By default, the Video Mode is selected.

Graphic Mode: It's usually for the static state video. Pictures are the main display contents, and the pixel update processing is not so fast. The CPU consumption is lower than video mode.

Video Mode: It's usually for the dynamic state video. Videos are the main display contents, and the pixel update processing is fast. The CPU consumption is higher than graphic mode.

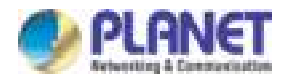

**Q20: Please specify the traffic bandwidth based on one pair of IHD-410PT and IHD-410PR stream.** 

#### **A:**

There are too many factors that are able to affect the bandwidth and compression ratio that depends on your video format, resolution, etc.

For your reference, when user plays a 4K@30Hz video with IHD-410PT and IHD-410PR, the maximum bandwidth is around 850Mbps; the average bandwidth is around 275Mbps (If the video quality source is higher, it will request higher bandwidth.).